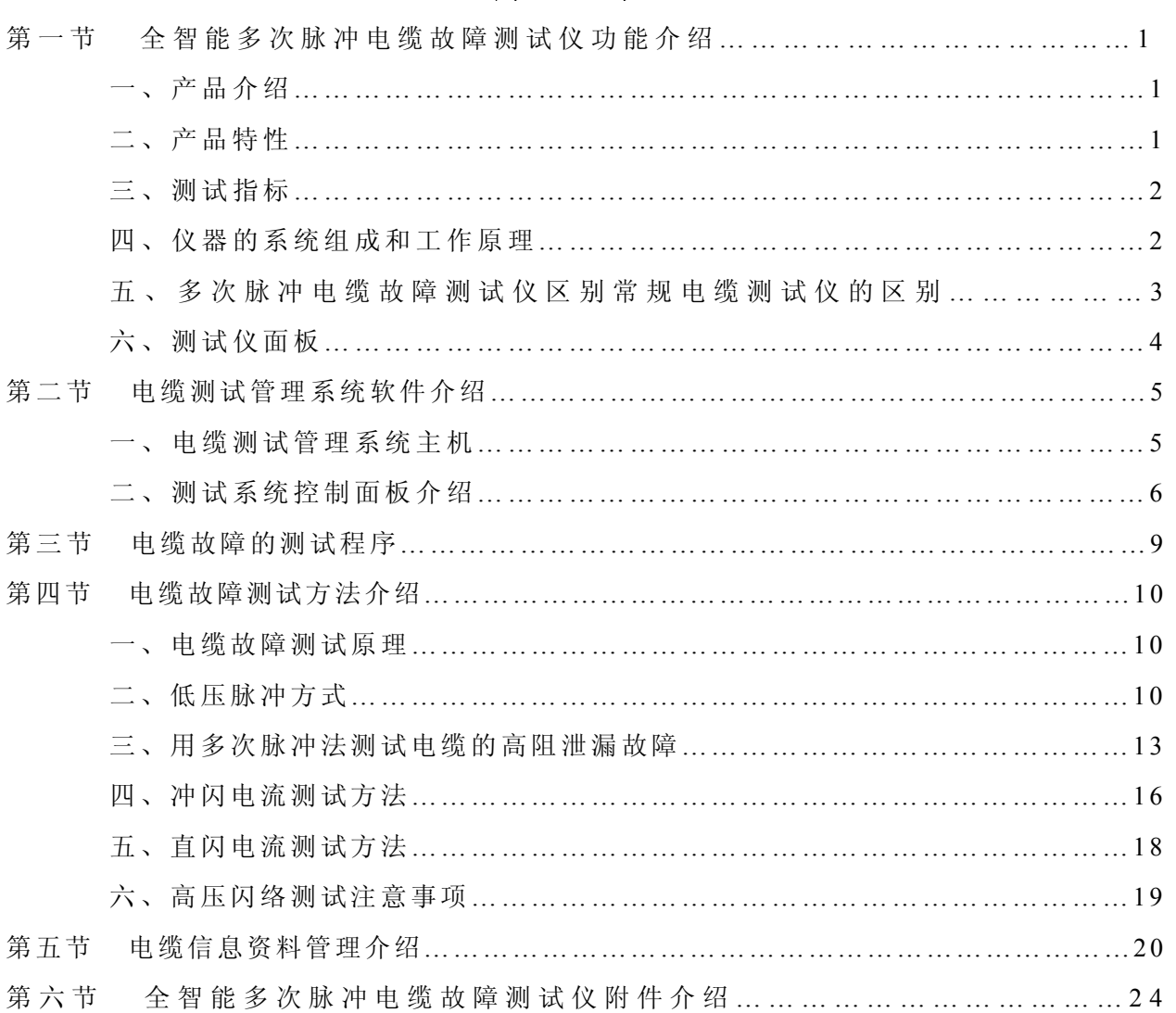

**目 录**

# **注意:**

**欢迎您选择本公司仪器设备,本机为高度集成精密仪器,具有笔记本电脑一样的功能,请勿在非 测试电缆故障时上网使用,以免中病毒给你的测试工作和设备维护带来不便。建议专人保管,专人使 用,半年未用请充电一次,不得随意打开主机箱。** 

# **重要提示**:

**本套设备测试电缆高阻故障时,采用冲闪法故障点须放电且有明火现象,测试时请注意严禁在高 瓦斯,高浓度易燃气体环境中测试。如遇此状况,请与厂家联系,采取其它办法测试。如遇因此发生 的安全事故与设备生产商无关!** 

# **第一节 全智能多次脉冲电缆故障测试仪功能介绍**

**一、产品介绍:** 

**LYST-6000 全智能多次脉冲电缆故障测试仪**是我公司为了迎合电力工业电力时代的到来,在集成了电 缆故障测试行业的诸多精品方案,以 IT 时代的快速发展为契机,将单片机及笔记本式的电缆故障测试仪彻 底摒弃,在嵌入式计算机平台的基础上打造出适合电缆故障测试行业自身特点的网络化电缆故障测试服务 平台, 并且系统化得集成了 USB 通信技术, 触摸屏技术, 3G 通信技术, 极大提高了仪器的使用功能和利用 价值以及便捷的现场环境操作。考虑到现在地埋电缆日益增多,本仪器提供了一套独有的电缆管理软件可 以减轻您的电缆资料维护工作日益繁重性及工作量。整套系统满足中华人民共和国电力行业标准 《DL/T849.1~ DL/T849.3-2004》电力设备专用测试仪器通用技术条件,该系统测试由系统主机、多次脉 冲产生器、故障定位仪和电缆路径仪四部分组成,用于电力电缆各类故障的测试,电缆路径、电缆埋设深 度的寻测和电缆档案资料的日常维护管理。以及铁路机场信号控制电缆和路灯电缆故障的精确测试。

**LYST-6000 全智能多次脉冲电缆故障测试仪**是我公司多年来为了赶超同类产品的世界先进水平不断探 索的结果。是该公司内部多名工程师辛勤汗水的技术结晶,该产品实现了与国际水平持平,特别是全套设 备在便携性上已赶超了世界同类水平。多次脉冲法的核心技术彻底改变了传统的测试方式,使得原来较难 解决的高阻故障波形阅读问题从根本上得以解决,经过多次脉冲产生器可以将任何复杂的高阻波形转化为 非常熟悉又便于识别的低压脉冲短路故障波形。彻底解决了长期以来用户不会识别复杂高阻故障波形的难 题,使关键的粗测水平得以质的提升。

**二、产品特性:** 

◆ 国内首家**采用工控嵌入式计算机平台系统**,工业级使用环境,实现极强稳定性。锂电供电、方便现场 测试。

◆ 国内首家采用 12.1 英寸大屏幕触摸系统, 全电脑 XP 操作平台集成化软件, 彻底告别电缆仪单片机时 代,并配有电缆故障测试软件和电缆资料管理软件。

◆ 采用最新的 USB 通信接口,采集信号稳定,配一款笔记本电脑可实现双控双显,主机可自动选择**最低 6.25MHz、最高达 100MHz 五种采样频率**,能满足不同长度电缆的测试要求,减少了粗测误差。

◆ 软件实现故障自动搜索,距离自动显示,误卡自动报警功能,**双游标移动可精确到 0.15 米**,波形可任 意压缩、扩展,重叠,同屏随机显示十个低压脉冲波形供您选择叠加定位,提高测试精度,减少误差。

◆ 支持最新开通的 **3G 通信终端或无线上网卡**,专用 3G 软件可实现专家远程现场实时测试技术服务,专 家远程操控用户主机,给用户现场测试提供及时、准确波形分析和交流指导,使您无忧工作。

◆ 10G~80G(可选)内存多类现场波形和现场实物接线图, 轻轻一点即可使用, 电缆资料管理软件可做完 善的电缆档案管理,为电缆的维护工作和精确定位提供参考和帮助。

**◆** 关键的精确定点仪部分, 直接**数字显示测试者离故障点距离**, 是国内同类定点技术的又一次创新, 为 快速准确查找电缆故障,减少停电损失提供了有力保障。

◆ 多次脉冲法产生器一次放电,十次低压脉冲, 短路波形直观叠加, 容易分析, 多次脉冲产生器体积小, 重量仅为 5KG,真正实现全套设备轻便化。

◆ 高压放电部分三种可供用户选择, 国内首创**最新 LYYD-III 高频高压电源** 8.9kg 替换 65kg 试验变压器 和操作箱,填补国内一项空白。

电话:021-56774665,13801861238 传真:021-56774695

- 1 -

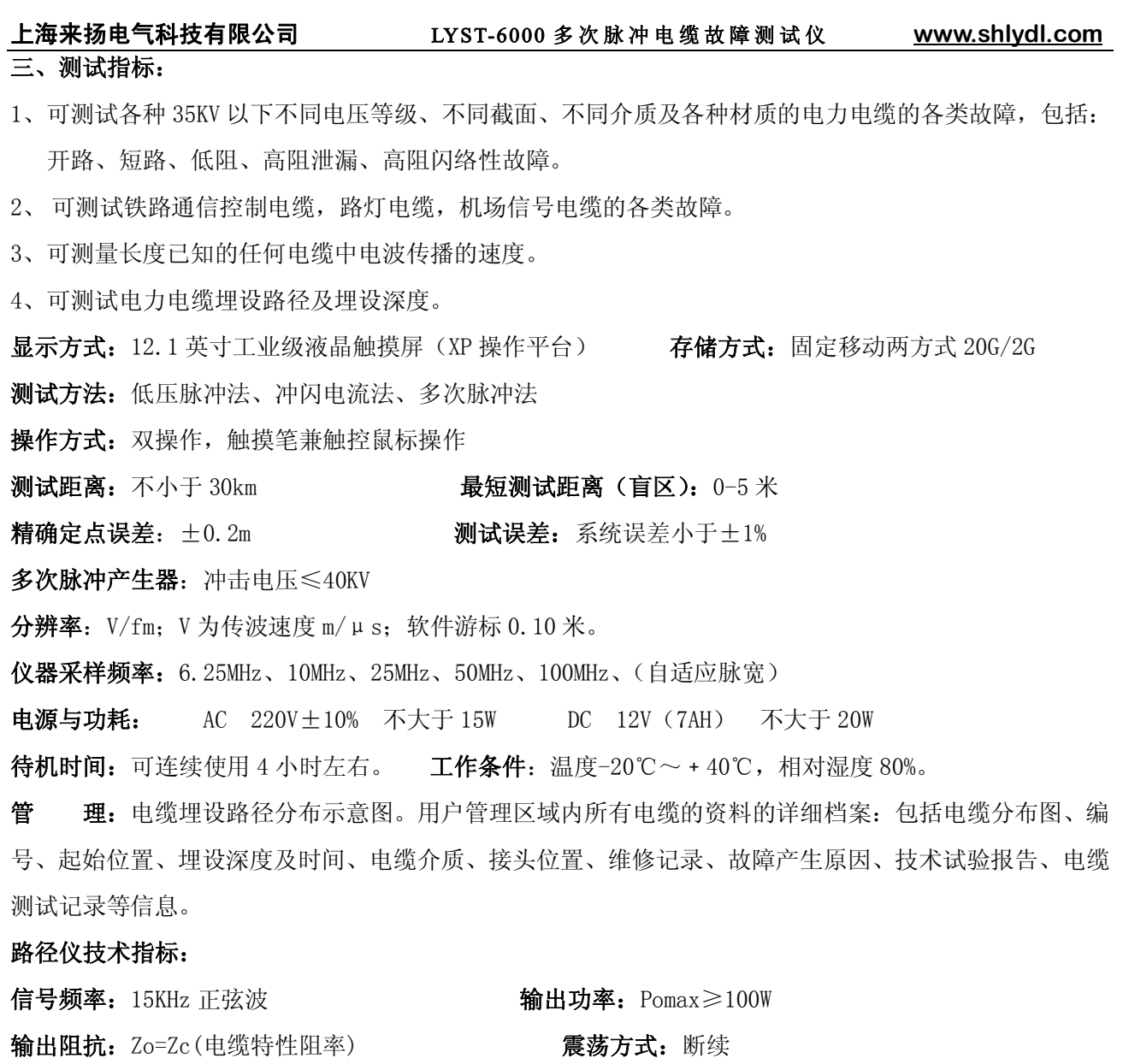

**主机重量:**9.8kg **环境温度:**-10℃~+40℃

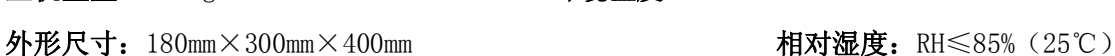

# **四、仪器的系统组成和工作原理:**

电缆故障测试系统十次脉冲法的组成方框图如图 1 所示

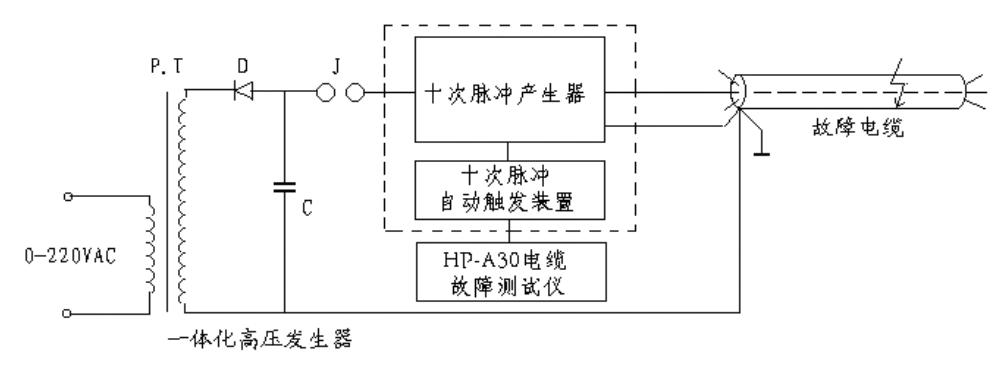

图 1 电缆故障测试系统组成框图

作为采用十次脉冲法的电缆故障测试系统,本套仪器包括可以产生单次冲击高压的"一体化高压发生 器"、"十次脉冲产生器"、"十次脉冲自动触发装置"和测试波形分析处理软件的电缆故障测试仪。为方便 起见,将"十次脉冲自动触发装置"和电缆故障测试仪组合在一起,统称为"十次脉冲法电缆故障测试仪"。

# **简单工作原理:**

"十次脉冲产生器"的作用是将"一体化高压发生器"产生的瞬时冲击高压脉冲引导到故障电缆的故 障相上,保证故障点能充分击穿,并能延长故障点击穿后的电弧持续时间。同时,产生一个触发脉冲启动 "十次脉冲自动触发装置"和电缆故障测试仪。"十次脉冲自动触发装置"立即先后发出二十个测试低压 脉冲, 经"十次脉冲产生器"传送到被测故障电缆上。前十个测试脉冲利用电缆电弧击穿瞬间的电流电压 波形特征,将形成十个故障反射脉冲。在故障点熄弧后再发射十个测试脉冲测得电缆全长反射波形。形成 十组脉冲。这十组脉冲同时记录在显示屏的专门区域。每组脉冲波形中,一个脉冲反映电缆的全长,另一 个脉冲波形反映电缆的高阻(短路)故障距离。这八组二十个测试波形都是在一次冲击高压闪络的情况下 采集到的。从严格意义上讲,此十次脉冲法电缆故障测试仪应该叫做二十次脉冲法电缆故障测试仪。

采用十次脉冲法测试电缆故障的目的是为了使发送的低压测试脉冲有效避开故障电缆在冲击高压作 用的瞬间出现的余弦大振荡干扰,在故障点短路电弧相对平稳期间得到标准清晰的类似短路故障的回波, 并有较大的理想测试波形选择余地。不同的冲击高压、不同的电缆长度、不同的电缆故障距离、余弦大振 荡的周期和持续时间差异非常大。单纯的二次脉冲法所采集的波形往往因发送迟延时间不够而受到余弦大 振荡的干扰,波形较乱,分析困难。只有靠调整测试脉冲的延迟发射时间或采用中压延弧装置来保障,无 形中增加了操作难度和设备重量,降低了产品的可靠性。而十次脉冲法恰恰克服了这些困难,大大简化了 测试手续。一次冲击高压闪络过程得到的二十组测试波形,总有几组波形便于故障距离判读。这也是十次 脉冲法较二次脉冲法先进之处**,且本公司的软件会自动选一个较为标准波形并自动卡位,自动显示出故障 距离**。**同时还有人为分析区,在左侧十个波形选一个你认为更标准来分析卡位,在很短时间就解决了测试电 缆故障粗测这一关键难题。** 

# **五、多次脉冲电缆故障测试仪区别常规电缆测试仪的区别:**

1:多次脉冲法彻底改变了传统的测试方式,使得原来较难解决的高阻故障波形问题从根本上得以解决, 经过多次脉冲产生器可以将任何复杂的高阻波形转化为非常熟悉又便于识别的低压脉冲短路故障波形,经 过软件处理并与好相的全长开路波形相叠加,拐点明显,使得故障点的距离位置一目了然。彻底解决了长 期以来用户不会识别复杂高阻故障波形的瓶颈,使关键的粗测步骤得以质的跨越。

2: 最新升级的软件部分, 在 window-xp 操作界面下, 功能更加强大, 能从多次脉冲产生器发出的十次 脉冲里优选出最佳波形进行处理,使得波形更加标准,易于识别,操作也更加简单,让电缆故障测试彻底 摒弃了依靠经验才能测试的依赖性,真正做到了自动、准确、便携等智能化操作。

3: 随着性能近一步的提升,全套设备同时还具有传统的低压脉冲法和冲击高压闪络法,多次脉冲法使 得在单次脉冲法常见的难题都一一解决,该设备特别对占故障 70%的较短电缆和近始端故障的波形畸变、 难卡位的问题找到了答案,能快速准确的测试并精确定位。

4:多次脉冲电缆故障和电缆故障测试专用高压高频电源搭配,使得电缆故障的测试更加的轻便、快捷, 真正的实现了故障测试过程的便携化、智能化,大大减轻了测试人员的工作强度和测试难度,为电缆故障 的测试引领了新潮流、开创了新方法,使得电缆故障测试技术真正赶超了世界同类先进技术水平。

# **六、测试仪面板**

(一)测试仪面板示意图如图 2 所示,请注意根据测试要求选择对应的输出口及开关。

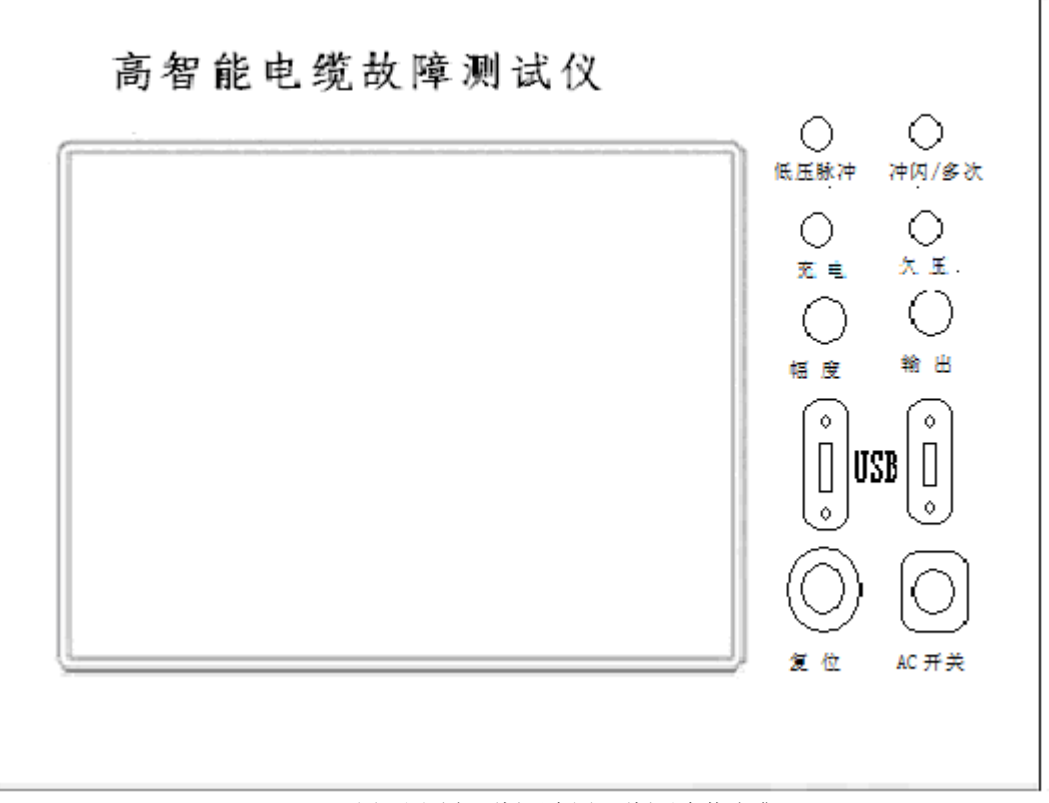

图 2 测试仪面板示意图(面板以实物为准)

**1、电源输入插座:**本仪器使用 50Hz、220V 交流电源供电。

**1、仪器指示灯**:

充电插座:采用高端¢12 航空插座,机器采用 12V 锂电池充电,电池充满,需 12 小时。

欠压指示:红色二极管,欠压时红灯亮。如主机显示欠压,请你先关机后插入 12V3A 充电器充电, 等 30 秒后开机使用。

低压脉冲:绿色二极管,开机后绿灯亮,工作状态在脉冲法测试状态。

- 冲闪/多次脉冲指示:双色二极管,在工作状态栏,选择闪络测试法,点采样键,红灯亮。如果选择 多次脉冲法测试时, 点采样键, 绿灯亮。
- **3、输出插座:**仪器使用¢12 航空插座,用于测试电缆故障的信号输出。
- **4、输出幅度:**用于调节输入、输出脉冲幅度大小。使用时应根据屏幕显示波形进行调节。调节过小时, 脉冲反射很小,甚至无法采样,**如图 3**。调节过大时,反射脉冲相连与基线无交点甚至基 准线会变成斜线,**如图 4**。一般采样前,输入振幅旋钮旋转 1/3 左右,然后根据采样波形 大小再进行调节,重新采样。

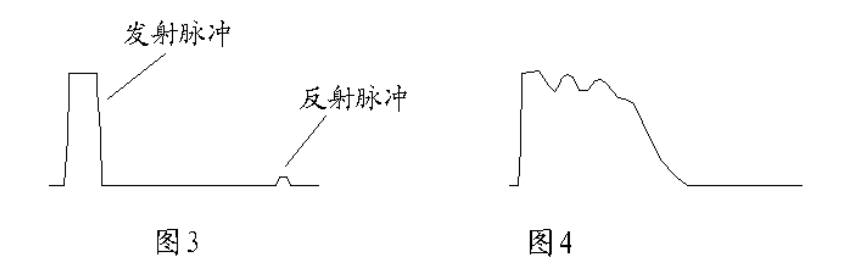

**5、AC 开关:**打开该开关即启动主机进入工作界面,请按 Windows XP 系统提示关机。为了保证程序正 常运行,禁止用该开关直接关机。

- **6、显示屏:**仪器用 12.1 大屏幕液晶显示屏,带触摸系统.操作时请使用触摸笔, 严禁用手过压。此显 示屏上严禁放置重物或挤压。
- **7、复位键:**测试主板程序刷新复位键。每次开机后按此键,脉冲指示灯闪灭一次,测试程序即进入工 作状态。在测试过程中有端口错误提示时,请退出测试程序,按复位键刷新程序后,在重 新进入测试程序。
- **8、USB 接口**:可与该机连接同时操作,能将测试波形及测试数据利用计算机进行处理,存贮,学习分 析波形、打印。可用移动上网卡接发邮件,为你现场提供网上服务。
- 9、触控鼠标: 和一般笔记本电脑鼠标一样, 用于操作整个系统。
- (二)多次脉冲产生器面板,如图 5 所示

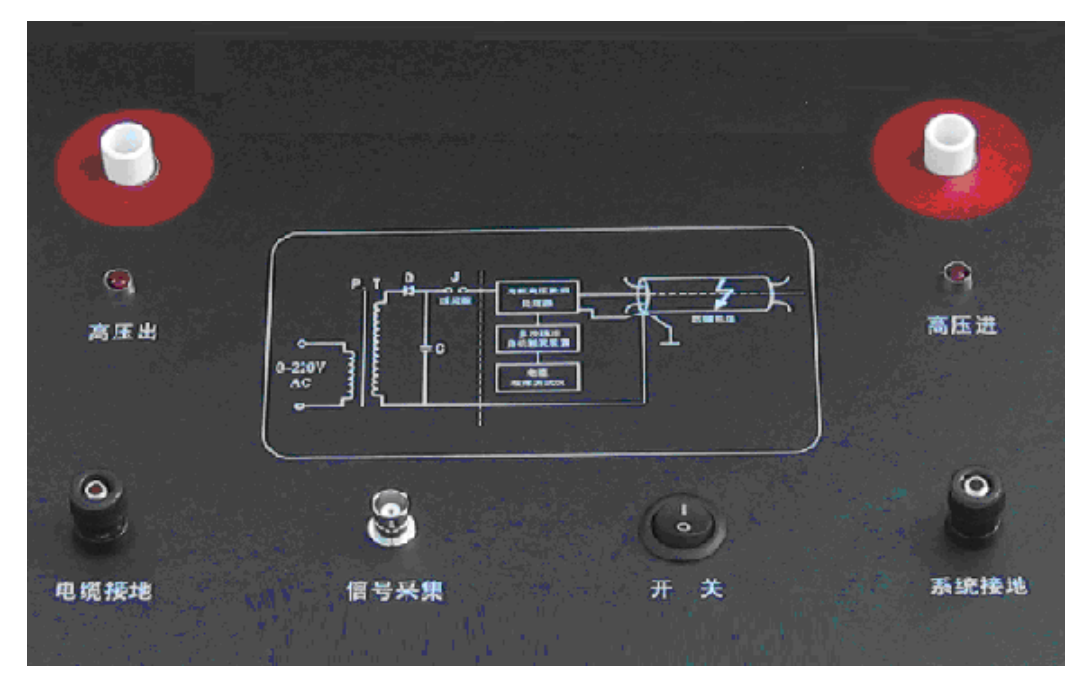

图 5 多次脉冲产生器面板示意图

"多次脉冲产生器"的作用是将"一体化高压发生器"产生的瞬时冲击高压脉冲引导到故障电缆的 故障相上,保证故障点能充分击穿,并能延长故障点击穿后的电弧持续时间。同时,产生一个触发脉冲 启动"十次脉冲自动触发装置"和电缆故障测试仪,是本套设备的关键设备之一。

"高压进"输入高压, "高压出 A"是选用冲闪法测试时的高压出, "高压出 B"是选用多次脉冲法 测试时的高压出,"信号采集"和电缆测试仪主机连接。

# **第二节 电缆测试管理系统软件介绍**

### **一、电缆测试管理系统主机:**

- 1、打开程序开关,在桌面打开电缆测试管理软件,您在使用时,厂家已安装在主机上,你可直接使用。
- 2、双击桌面电缆测试管理系统,屏幕显示主控界面如下图六。测试故障请按"电缆故障测试"键,电缆 资料管理请按"电缆信息管理"键,需退出,请按"退出系统"键。
- 3、关机请按电脑操作系统方式,最后关掉"开关"电源。建议本机在使用中不要关闭电源,或频繁开关 机。
- 4、如主机显示欠压,请你先关机后插入 220V 充电, 等 30 秒后开机使用。

## 电话:021-56774665,13801861238 传真:021-56774695

- 5 -

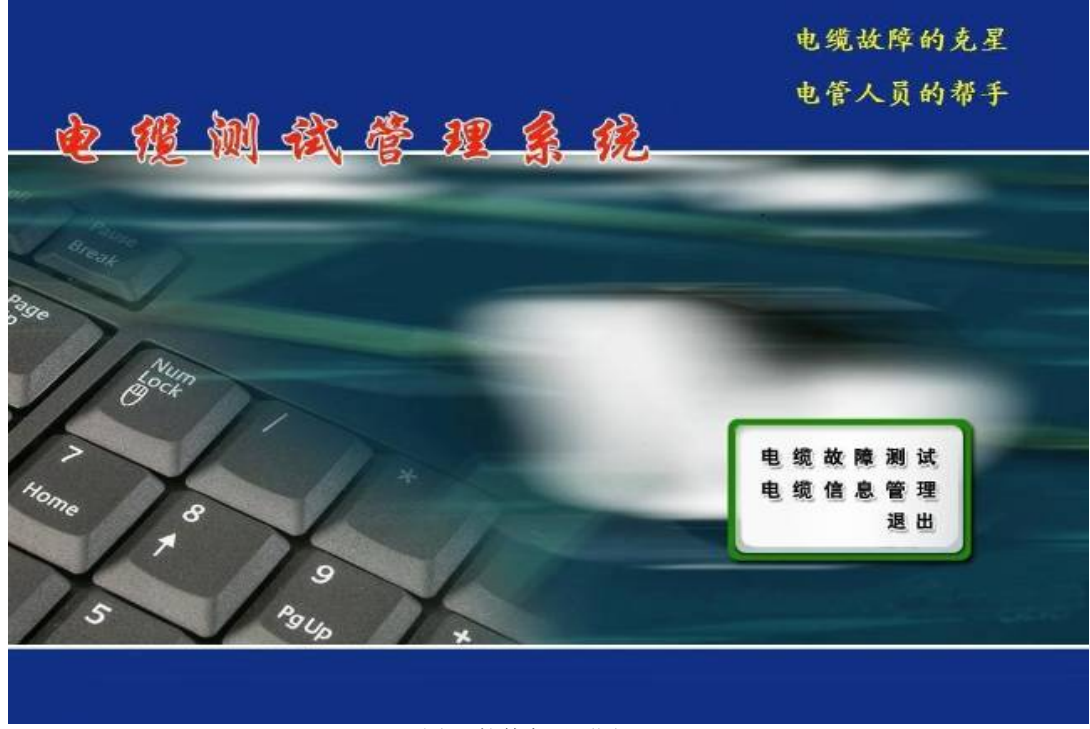

图 6 软件主界面图

# **二、测试系统控制面板介绍**

按"电缆故障测试"键,系统进入测试面板,测试面板可分为四部分:菜单栏、状态栏、图形显示区、 功能键区。

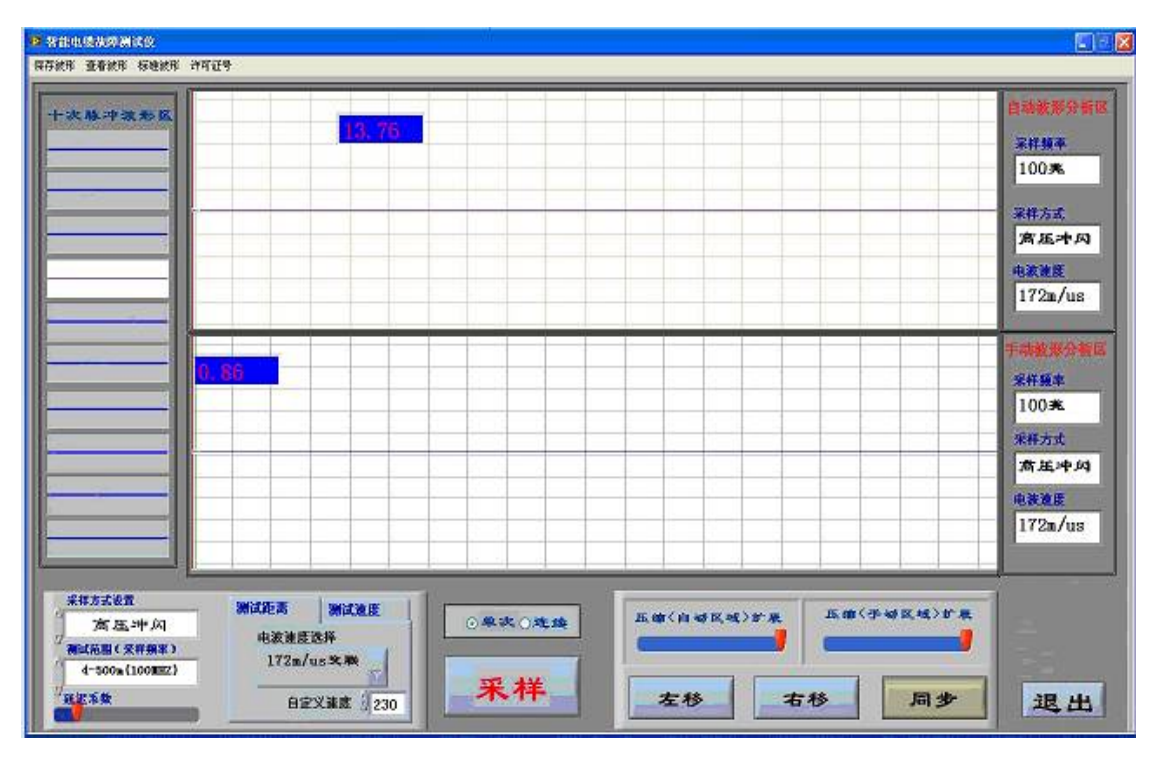

图 7 软件测试界面图

# **(1)、菜单栏** (菜单栏包括二个菜单)

a、"数据管理"菜单: 包括, "存储", "读取", "测试报告""退出"四个菜单项。

选择"测试报告"可将屏幕显示内容形成一个"电缆故障测试报告"格式,选择"打印"或"取消" 键来完成你所要的工作;选"存储"可将测试的波形和数据存储于电脑的硬盘或者软盘中,作为资料保存; 选"读取"可调出以前测试时存在磁盘内的波形;选"退出"可退出该测试软件。

**b、**"**测试帮助"**菜单:包括"关于","帮助"二个菜单。

选择"关于"可打开一个小窗口,你可以查看本设备的生产长家及联系方式,并可查看厂家的网站, 也可以和厂家的技术服务部在网上互动,为你的测试提供独到的网上波形分析和现场技术服务。如果你的 设备在购买时已配无线上网卡,请你现场有分析波形困难时,第一时间以邮件发回我公司,技术部将马上 分析完告诉你故障距离,你只需精确定点就行。让你快速恢复供电。

选择"帮助"可查看本设备的详细说明书及厂家的电缆故障学习资料与经典测试案例。

#### **(2)、工作状态栏**

工作状态栏里显示个三方面的信息:依次显示在屏幕的右侧,"采样频率","采样方式""电波速度";。 在测试时以上数据都会根据你的测试选择自动链接并自动对应在"自动波形区"和"手动波形区"显示出 来。

#### **(3)、波形显示区**

波形显示区用来显示采样所得的波形,分"十次脉冲波形区"、"自动波形区"和"手动波形区",本 软件采用特殊技术,在测试时"自动波形区"会自动优化一个波形,在用多次脉冲法测试是会自动卡位, 自动计算出故障距离来,其他测试法是无此功能。但是在"十次脉冲波形区"选一个波形点击就马上在"手 动波形区"就可以现出波形,你可以在此分析和处理并卡位。蓝色游标线为起始定位游标,绿色游标为故 障卡位游标,鼠标点击到拐点,游标线就移至点击处,距离马上就出来了。游标线的小格内直接显示故障 距离。

#### **(4)、功能键区**

功能键区显示在屏幕的下方。由 8 个按键组成,每个键执行一定的功能,这 8 个功能键的作用如下:

 ◆"**测试选择"**键:在系统测试时采用:根据所测电缆点击选择对应"测试方式"、"范围及采样频率"、 "速度介质选择"后点击选择项即可。 窗口菜单: 包括二个子菜单: "测故障" "测速度"、,选择每一菜 单项就对应一种测试方式。选择"测速度"时你需输入电缆的长度。

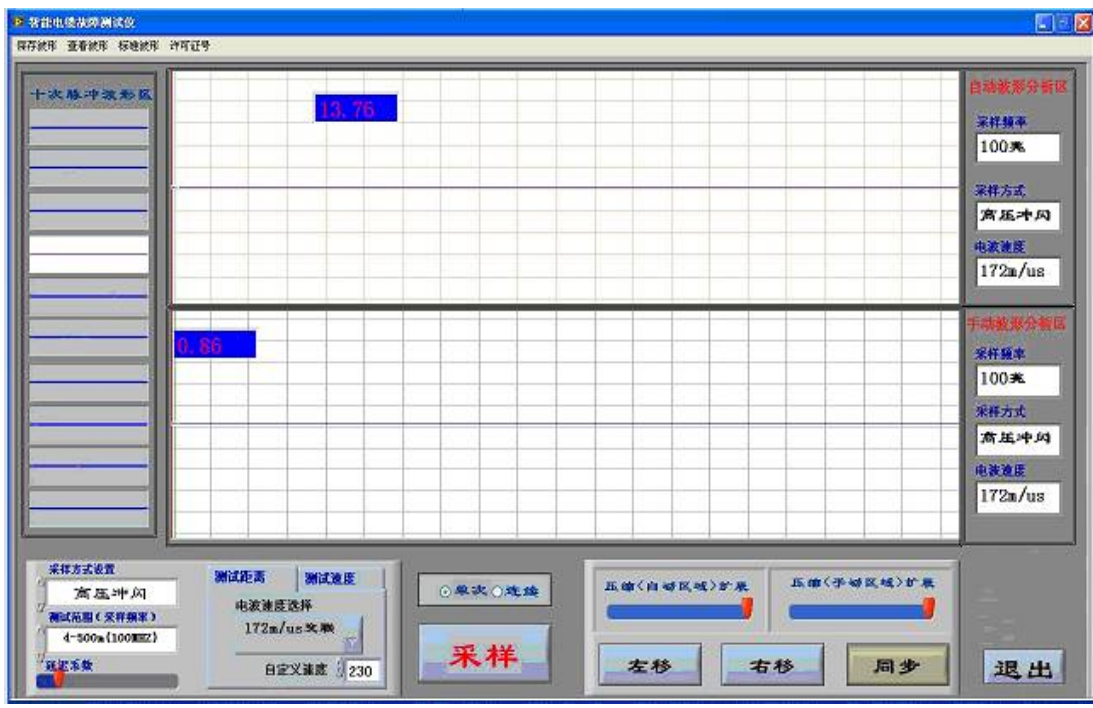

图 8 测试软件界面

"采样工作方法"菜单:包括三个子菜单:**"低压脉冲","多次脉冲法""冲闪电流法"**。

"测试范围(采样频率)"对应以下五种:你只需选择与被测电缆的大概长度对应的一项,同时你也 就选择了对应采样频率,这样采样自动适应脉宽,所得波形更标准,拐点更明确。

**可选大概长度范围有:** 

- ●5m<L<615 m 采样频率 100MHz
- ●615m<L<1229 m 采样频率 50MHz ●1229m<L<2458 m 采样频率 25MHz ●2458<L<4915 m 采样频率 10MHz
- 
- ●4915m<L<50000m 采样频率 6.25MHz

#### **测试距离"介质选择"菜单包括:**

- ●油浸纸型:V=160m/μS
- ●不滴流型:V=144m/μS
- ●交联乙烯:V=172m/μS
- $\bigcirc$ 聚氯乙烯:V=184m/μS
- $\bigcirc$ 自选介质 V=\*\*\*m/μS

五个菜单项,选择其中一个菜单项就等于选择一种速度。可根据用户特殊电缆添加介质。如你所测的 电缆电波速度不在以上四种内,请你输入自选介质的电波速度。

输入时请点击测试软件界面左下方的#小键盘(本机出厂时已给你设定好了),输入你所选择的电波速 度。

◆**"延迟系数"**在多次脉冲测试时是调节电弧放电时间和对应发送十次脉冲信号的时机匹配的,根据 多次脉冲的出现调节大小。太小了多次脉冲没有避开大振荡,太大了,放电已经结束。

**◆ "单次、连续"设置键:**点击即选择,在单次时,每点击一次采样键,采一次波形,若在连续时, 点击一次采样键,波形会连续出现。

**◆ "采样"键**: 在系统测试时采用此键, 每按动一次 "采样"键, 系统便采集一次数据, 并可以在图 形显示区绘出波形图,依次显示在上、下两个显屏上。

◆ "扩展(自动区域)压缩"键,采用压缩波形计算距离时误差较大,按此键可将"自动波形区"显 示的波形扩展状态,显示波形的全貌,这样卡拐点是更精确,误差更小。每点击一次红标点波形扩展一下, 可连续扩展直到你感觉卡位合适为至。

◆ "扩展(手动区域)压缩"键,采用压缩波形计算距离时误差较大,按此键可将"手动波形区"显 示的波形扩展状态,显示波形的全貌,这样卡拐点是更精确,误差更小。每点击一次红标点波形扩展一下, 可连续扩展直到你感觉卡位合适为至。

◆ "微调左移"键, 在"手动波形区"分析卡位时, 你用鼠标点击游标线时, 可能一次没有卡在你选 择的位置拐点处,用"微调"键可帮助你对蓝、绿色游标线进行精确移动,直到你认为更准确的拐点处。 大大减少了卡位时人为的误差,为第二步精确定点提供了更为准确的距离。

**◆ "微调右移"键**, 在分析波形卡位时, 你用鼠标拖动游标线时, 可能一次没有卡在你选择的位置拐 点处,用"微调"键可帮助你对蓝、绿色游标线进行精确移动,直到你认为更准确的拐点处。大大减少了 卡位时人为的误差,为第二步精确定点提供了更为准确的距离。

**◆ "同步"键**, 在分析波形卡位时, 当你对上下波形区的波形要对比时, 按"同步"键, 两个波形会 自动回到初始位置,比例一样,你便可以重新对比找你认为更准确的拐点。

◆ "退出(Exit)" 键, 分析处理波形结束退出键, 退出测试软件。

#### **第三节 电缆故障的测试程序**

为顺利快速的解决电缆故障,测试电力电缆故障请遵循以下步骤:

## **一、分析电缆故障性质,了解故障电缆的类型;**

 不同性质的电缆故障要用不同的方法测试,而不同介质的电缆则有不同的测试速 度。不同耐压 等级的电缆则有不同的耐压要求。而被测试电缆的接头位置及最近是否在电缆上方施过工。这些在测 试前都必须做到心中有数。

# **二、 用电缆仪主机的低压脉冲法测试电缆长度、校对电缆的电波传输速度;**

 测试电缆全长可以让我们更加了解故障电缆的具体情况,可以判断是高阻还是低阻 故障,可以 判断固有的电波速度是否准确(准确的电波传输速度是提高测试精度的保证。当速度不准确时,可反 算速度。)。这些都可以用低压脉冲测试法来解决。

#### **三、选择合适的测试方法,用电缆仪主机进行电缆故障粗测;**

对不同电缆故障要用不同的方法,低阻故障(开路、短路等)要用低压脉冲法测试;而高阻故障 (泄漏、闪络等)则要用多次脉冲法或闪络法方法测试。选定方法后测出电缆故障的大致位置。选择 合适的测试方法,用测试仪主机对电缆进行故障距离粗测。低阻故障用低压脉冲法测量,高阻故障先 用多次脉冲法测试,适当时也可用高压闪络法测量。

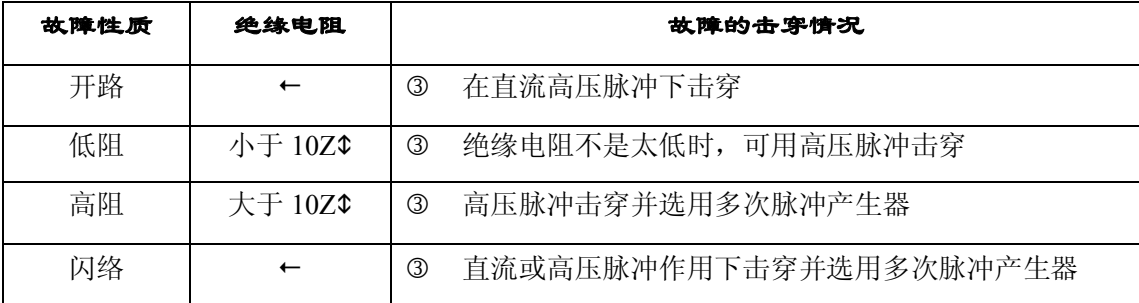

注: 表中 Z 步电缆的特性阻抗值, 电力电缆阻抗一般为 10—40 之间。

低压脉冲法测试比较简单,直接测试。而多次脉冲法和高压闪络法测量则需要注意接线及所加 直流电压的高低。10KV 油禁纸电缆和交联乙烯电缆的最高耐压分别为 50KV 和 35KV,一般不得超 过电缆的最高耐压,高压设备的地线必须与被测电缆的铅包接地良好连接。

#### **四、用路径仪探测埋地电缆的走向;**

精确定点前首先必须知道电缆的路径,若已知路径可省去此步骤。

## **五、用定点仪对故障点精确定位;**

按定点放电方式接好高压设备,根据电缆的性质及电缆的耐压等级来决定升压程度。对电缆故障 点进行精确定位,最后确定在 1 米范围内。

# **第四节 电缆故测试方法介绍**

# **一、电缆故障测试原理**

本仪器主机采用时域反射(TDR)原理,对被测电缆发射一系列电脉冲,并接收电缆中因阻抗变化引 起的反射脉冲,再根据电波在电缆中的传播速度和两次反射波的特征拐点代表的时间,可测出故障点到测 试端的距离为:

电话:021-56774665,13801861238 传真:021-56774695

- 9 -

 $S=VT/2$ 

式中:S 代表故障点到测试端的距离

V 代表电波在电缆中的传播速度

T 代表电波在电缆中来回传播所需要的时间

这样, 在 V 已知和 T 已经测出的情况下, 就可计算出故障点距测试端的距离 S。这一切只需稍加人工 干预,就可由计算机自动完成,测试故障迅速准确。

本测试系统故障测试有低压脉冲法、多次脉冲法、直闪电流法、冲闪电流法四种基本方式。

# **二、低压脉冲方式**

低压脉冲用于测试电缆中电波传播的速度、电缆全长、低阻故障(故障相电阻值低于 1K)和开路故 障及短路故障,主机即可完成任务,无须 LY-A30 多次脉冲产生器。同时给下一步应用多次脉冲法测试电 缆高阻故障提供了依据。

## **脉冲测试的基本原理**

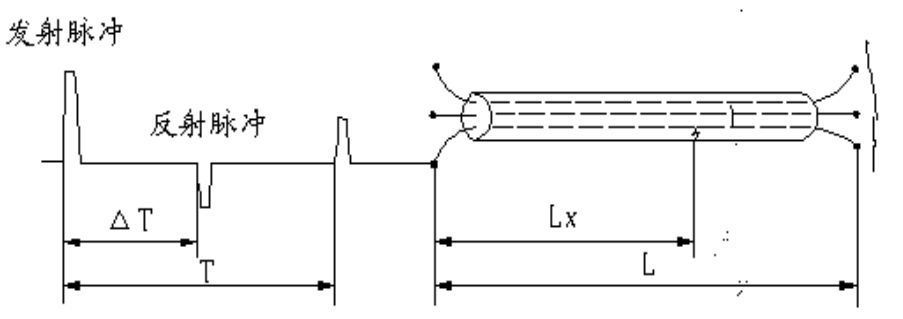

低压脉冲测试原理图

测量电缆故障时,电缆可视为一条均匀分布的传输线,根据传输线理论,在电缆一端加上脉冲电压, 该脉冲按一定的速度(决定于电缆介质的介电常数和导磁系数)沿线向远端传输,当脉冲遇到故障点(或 阻抗不均匀点)就会产生反射,且闪测仪记录下发送脉冲和反射脉冲之间的传输时间△T,则可按已知的 传输速度 V 来计算出故障点的距离 Lx,Lx=V•△T/2,如图 8 所示:测全长则可利用终端反射脉冲:L=V•T/2

同样已知全长可测出传输速度:V=2L/T

测试时,在电缆故障相上加上低压脉冲,该脉冲沿电缆传播直到阻抗失配的地方,如中间接头、T 型 接头、短路点、断路点和终端头等等,在这些点上都会引起电波的反射,反射脉冲回到电缆测试端时被测 试仪接收。测试仪可以适时显示这一变化过程。

 根据电缆的测试波形我们可以判断故障的性质,当发射脉冲与反射脉冲同相时,表示是断路故障或终 端头开路。当发射脉冲与反射脉冲反相时,则是短路接地或低阻故障。

 凡是电缆故障点绝缘电阻下降到该电缆的特性阻抗,甚至电流电阻为零的故障均称为低阻故障或短路 故障(注:这个概念是从采用低压脉冲反射法的角度,考虑到阻抗不同对反射脉冲的极性变化的影响而定 义的)。

 凡是电缆绝缘电阻无穷大或虽与正常电缆的绝缘电阻值相同,但电压却不能馈至用户端的故障均称为 开路(断路)故障。

电缆的故障相(或被测相)与地线分别接到测试系统的输入线(输入线的另一端与测试系统 Q9 连接), 将测试系统的"USB 接口"与笔记本电脑的 USB 口连接,打开桌面测试软件,即可测试。

## **●测速度**

对于有些电缆,电波传播的速度未知,必须通过测试来确定。但测试前必须知道电缆的全长。

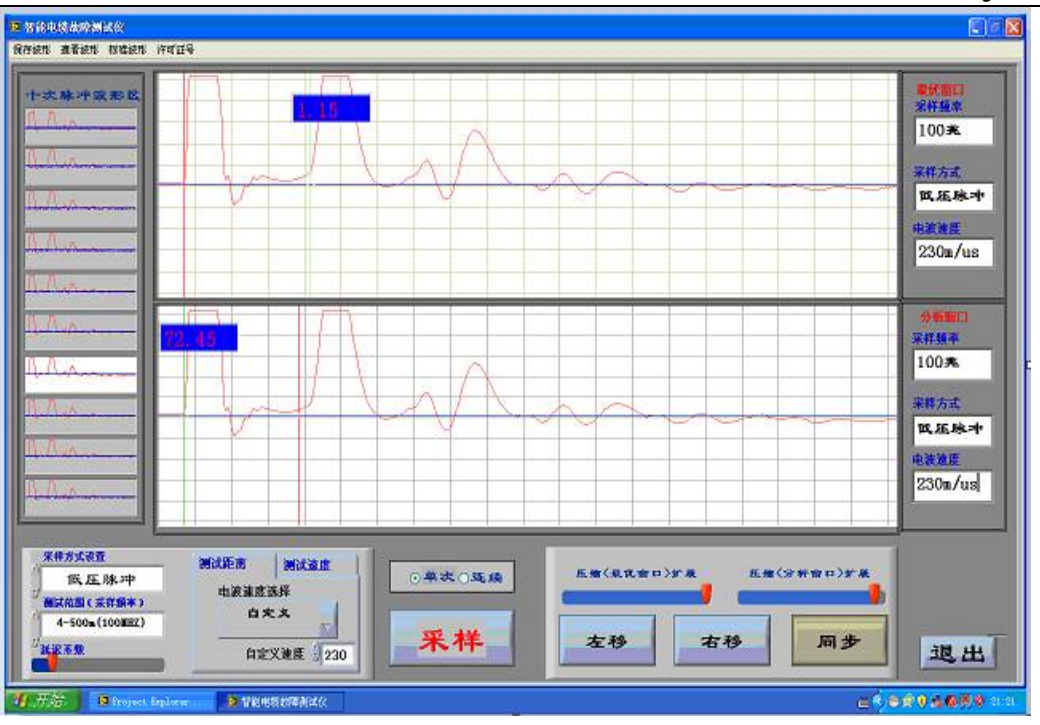

图 9 为直接含多次脉冲产生器才的低压脉冲波形

在"工作方式"菜单选择"测速度"、"低压脉冲",根据电缆的大概长度,选择适应的范围,键入电 缆全长,输入时请点击测试软件界面左下脚小任务栏的#小键盘(本机出厂时已给你设定好了),输入你所 选择的电缆长度。

然后按"确定"键,再按"采样"键,配合调整"幅度"旋纽,使信号的幅度和波形、基线处于便于 观察的位置。

如果无波形显示或反射波形过小,将输入振幅电位器旋大(注意:请微调),重新采样。 如果采样时死机,即提示端口错误,按复位键恢复。

●**测故障(**低阻故障和开路故障及短路故障)

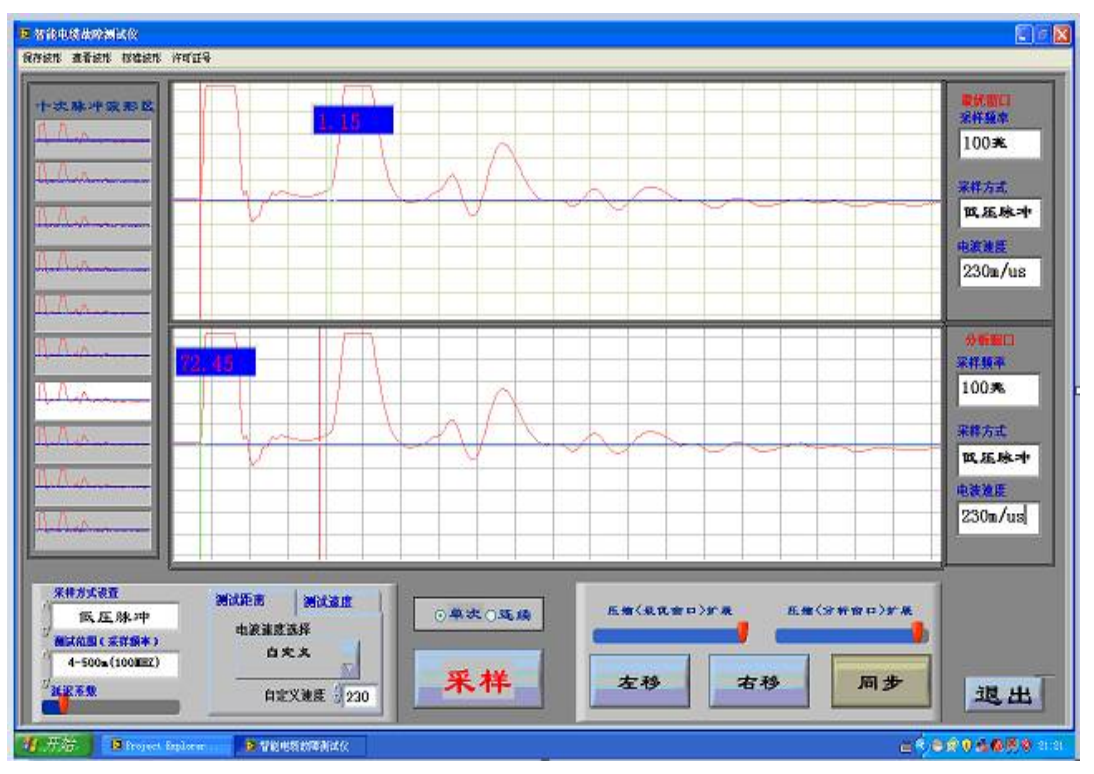

图 10 低压脉冲法测得开路故障或开路全长波形

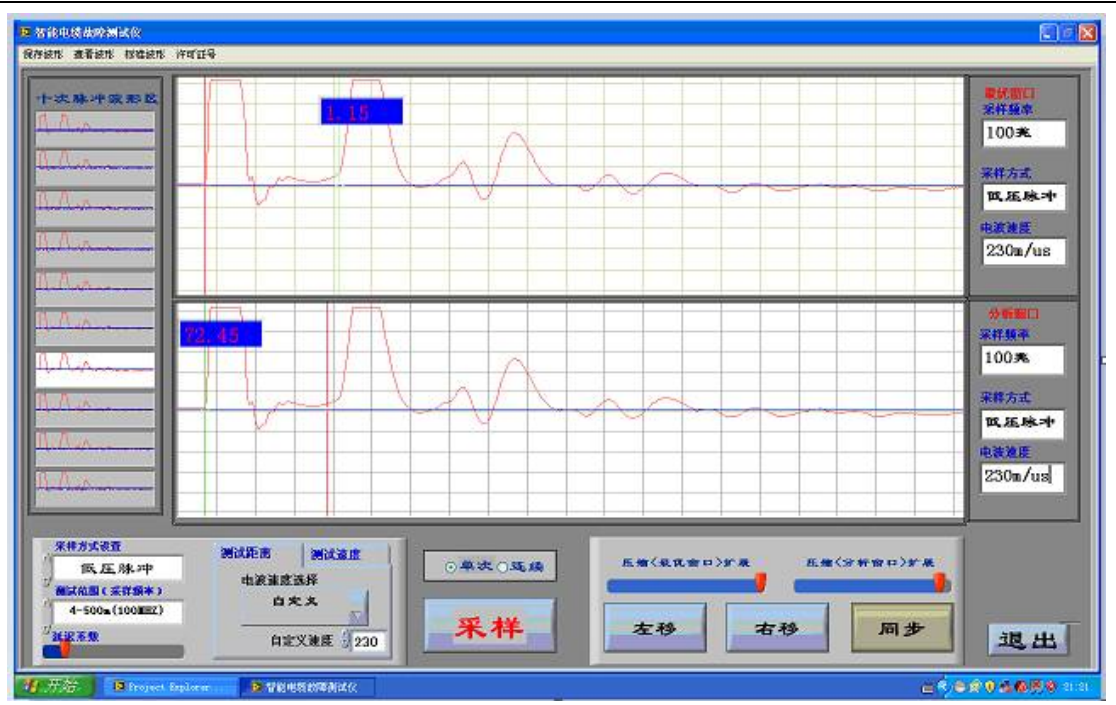

图 11 低压脉冲法测得短路故障或低阻故障波形

测故障时工作状态菜单选择"低压脉冲",在选择选择适当电缆概长度范围所对应的采样频率,再按 测试距离里选择被测电缆酸对应的脉冲速度,然后按"采样"键后,屏幕上方就会显示开路波形(如图)或 短路波形(如图),使用低压脉冲法测试时无自动卡位功能,屏幕的自动波形区有波形,不卡位,你只需从左 测十次脉冲波形选中一个, 在"手动波形区"即显示故障波形, 用游标卡位, 测试结果马上显示出来。

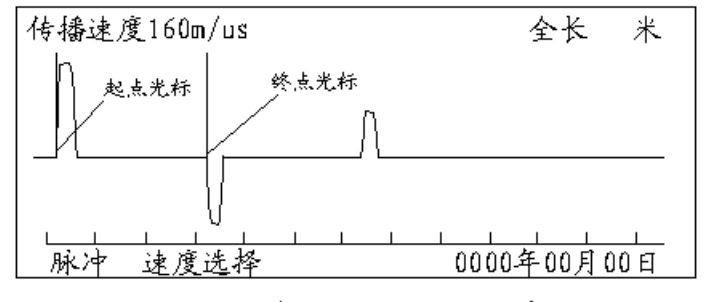

低压脉冲测短路、低阻故障波形

# **开路故障的反射信号与发送脉冲极性相同,短路故障的反射信号与发送脉冲极性相反。确定光标时, 对终端开路电缆以脉冲上升沿与基线交点为准定光标起点、终点。**

注:由于测电缆全长时的接线及波形与测开路故障时完全相同,所以设计时未单独列出测全长菜单。 低压脉冲测试开路故障(电缆全长)和短路故障的波形如下。

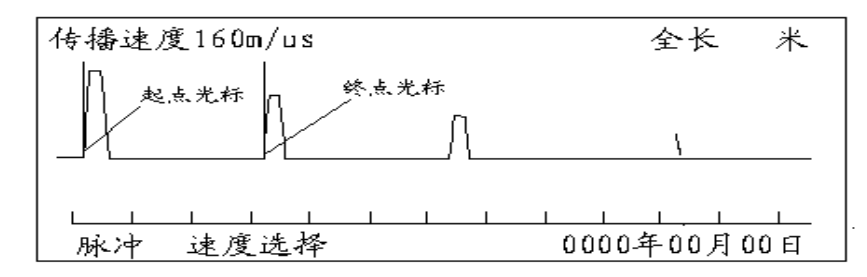

低压脉冲测全长波形(终端开路)

●**测全长与测故障一样** 

# **上海来扬电气科技有限公司 LYST-6000 多 次 脉 冲 电 缆 故 障 测 试 仪 [www.shlydl.com](http://www.shlydl.com/)**

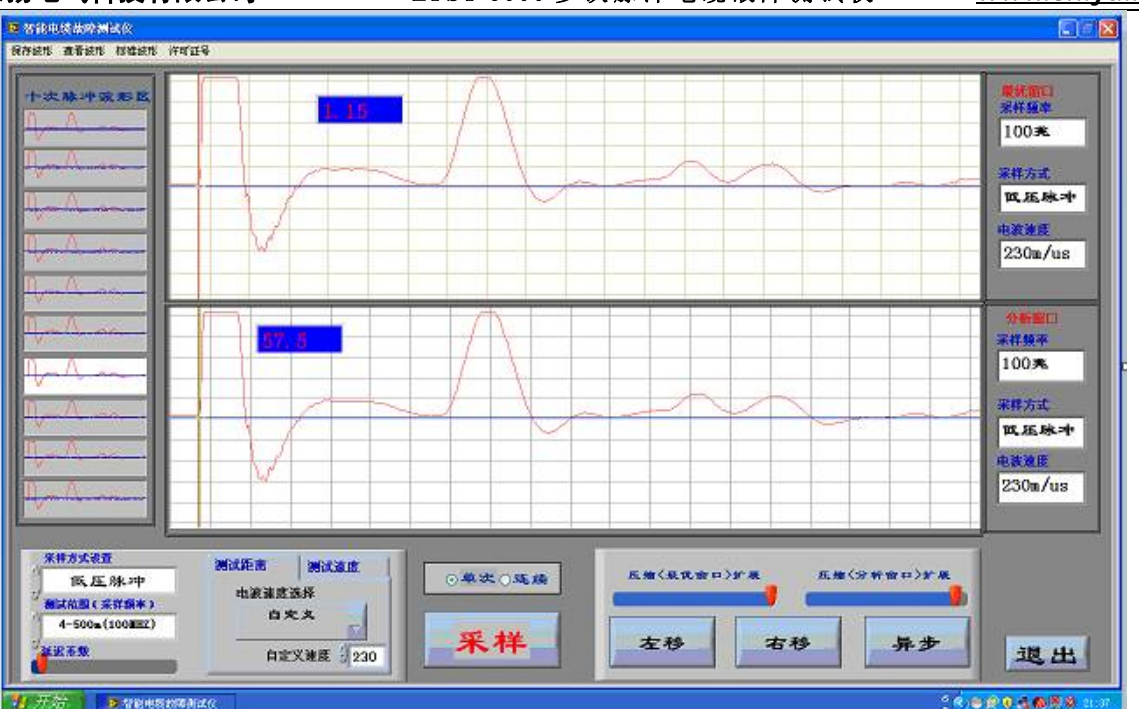

图 12 低压脉冲法测得开路故障或开路全长波形

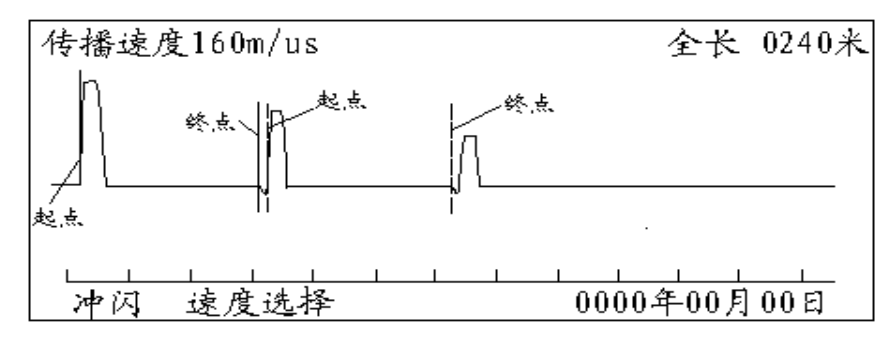

冲闪法电流取样测试波形

# **三.用多次脉冲法测试电缆的高阻故障(包括高阻泄漏和高阻闪络性故障)**

如果电力电缆故障的阻值大于本条电缆的特性阻抗值,我们即视为高阻故障(**高阻泄漏故障和高阻闪 络性故障)**都可以先采用多次脉冲法测试。测试前的准备工作:在现场,首先将高压发生器、电缆故障相、 系统接地线、电缆接地线、电缆故障测试仪连接起来。仔细检查接线确保无误。

启动仪器电源,打开电缆测试管理系统软件,选择多次脉冲测试法,按照有关参数完成设置界面后, 准备开始测试。

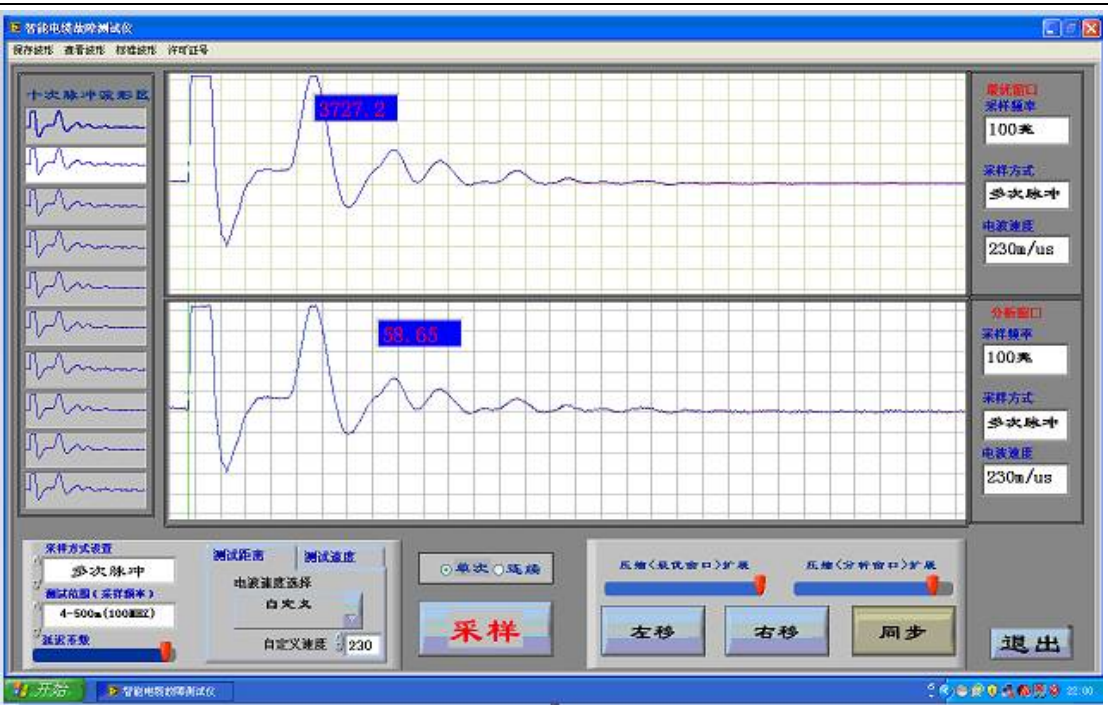

图 14 仪器在多次次脉冲法时延迟系数过大的测试波形

按一下荧屏上的"采样"键。即可立即启动一体化高压发生器开始进行冲闪放电。将冲击高压调到 20KV 左右,先进行试测。如加冲击高压后测得的十次脉冲波形组经选定展宽后的波形如图八所示波形,即上下 两波形完全一样。波形兰、红完全重叠,且两回波脉冲的极性与发射脉冲的极性一致,游标定位显示的是 电缆全长,说明故障点未被冲击高压击穿或"延迟系数"调的过大。须重新按"采样"键(以后仪器进入 自动采样状态,不用再按"采样"键),并升高冲击电压。一边升高冲击电压,一边进行采样和屏幕监视。 同时调节 "延迟系数"的大小,直到看见屏幕上面的自动波形区波形出现与发射脉冲极性相反的回波脉冲 为止。这时屏幕显示的测试波形应该是最终采样结果,也可以进选择十次脉冲组在"手动波形区"人为分 析了。如果对所选波形组不够满意,可点击屏幕左侧十次脉冲波形的另外一个波形,进行分析卡位并和自 动波形区的故障距离对比,接近或一样说明粗测结束。

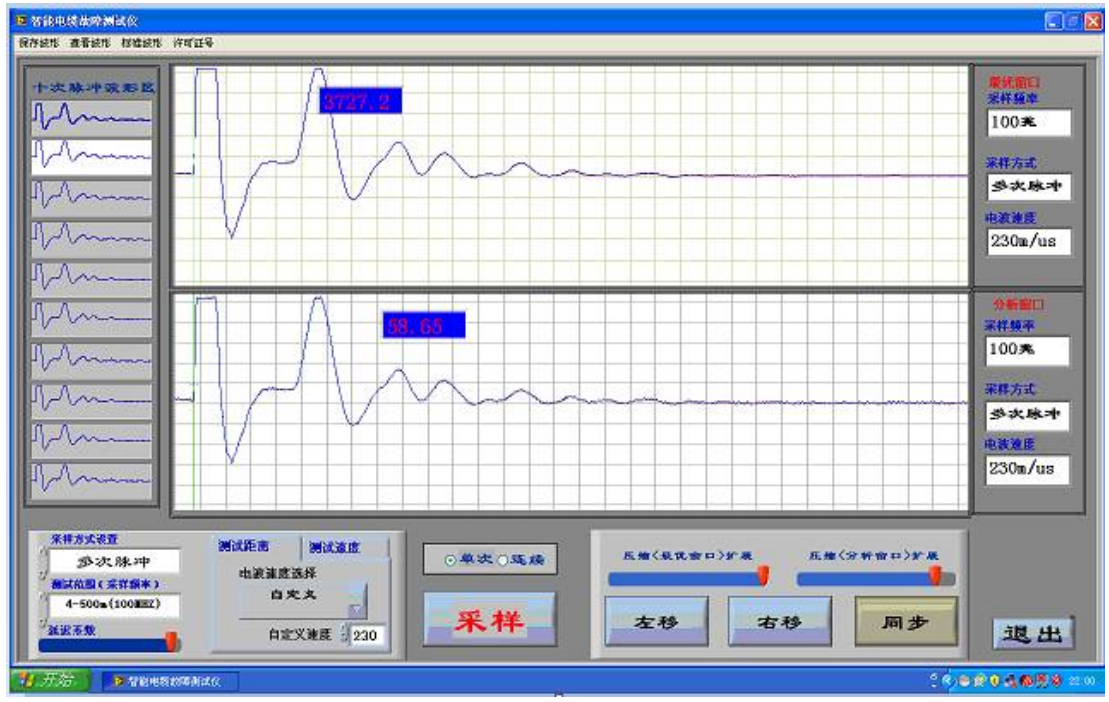

图 15 仪器在多次次脉冲法时扩展的多次脉冲波形

# **在手动波形区分析时:按荧屏右下方模块中对应的"扩展"或"压缩"键,使测试的波形宽度比较适**

电话:021-56774665,13801861238 传真:021-56774695 **合故障距离的判读**。然后,按游标卡位,用左右微调键选择更为合适的波形拐点,波形操作结果应如图 16 所示。

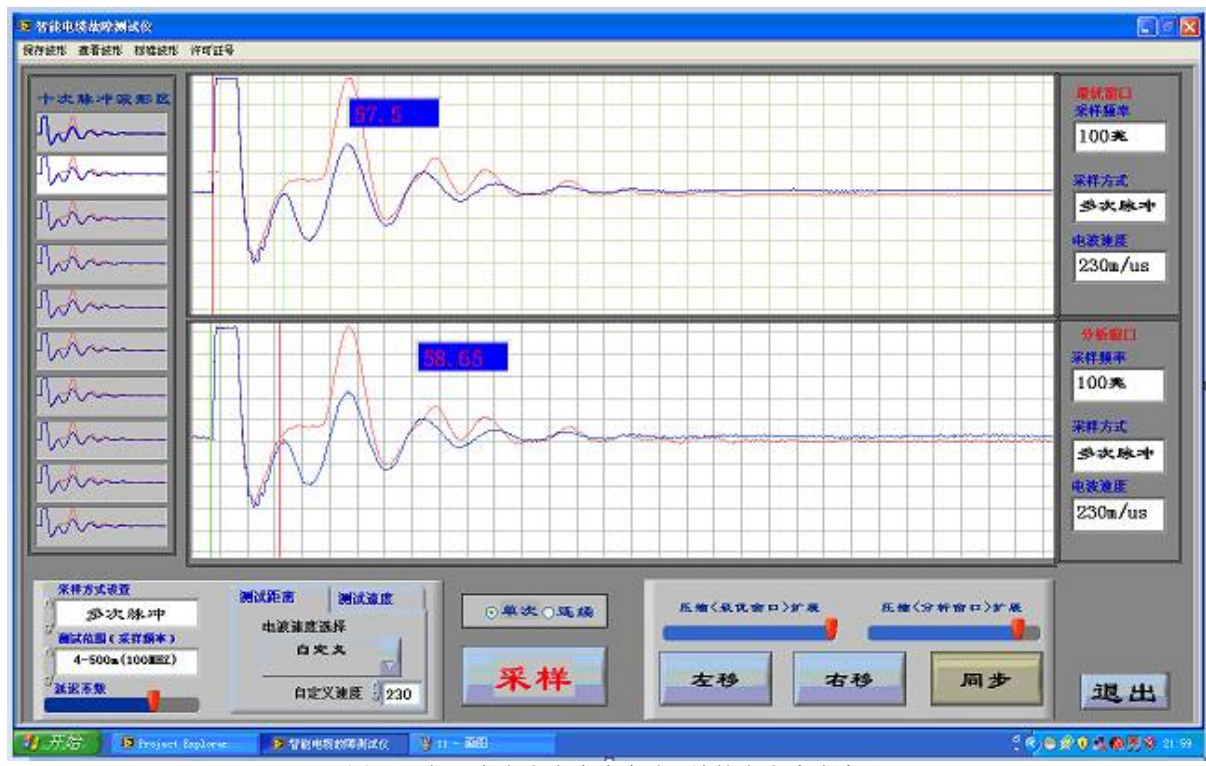

图 16 仪器在多次次脉冲法时压缩的多次脉冲波形

**移动游标判读故障距离:**本软件是全自动设置,分上下两个区域,上区会自动从左侧的是个波形选个 最优的并自动卡位;自动显示故障距离了。如果你感觉不放心,你可以做以下操作:在屏幕右下方有"游 标"和相应左右游标的左右快移和慢移相关键。按"游标"键时可看到游标线下部的双箭头在两游标线间 来回切换。箭头在哪条游标下便可移动哪条游标。总可以将两条游标移到起始波形和回波的拐点。

在完成上述操作后,两游标间显示的数字即为故障点到测试端的距离。其最终测试结果界面如图 17 所示。

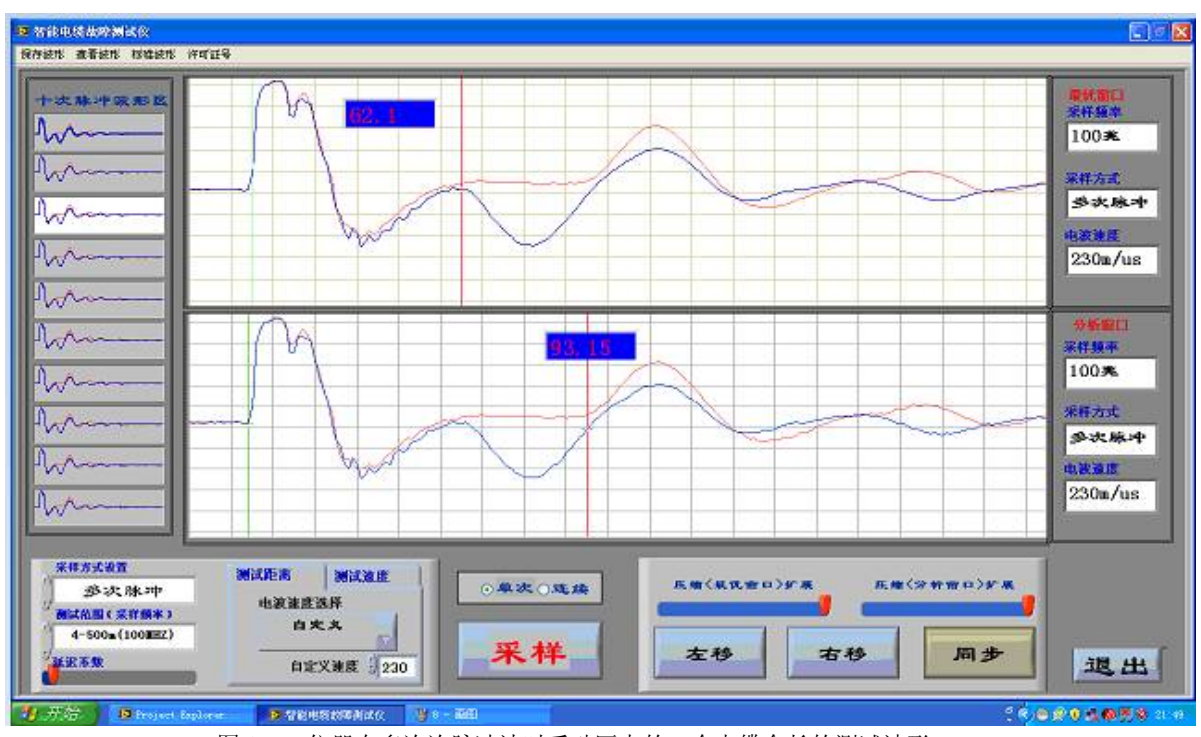

图 17 仪器在多次次脉冲法时手动区卡的一个电缆全长的测试波形 **测试完毕后,如果操作者认为此次测试结果有保留价值,可点击屏幕右边的"保存"键**。界面将弹出

文件保存的二级菜单。点击二级菜单上的相关键后,由"确认"键或"取消"键确定此次测试结果的保存 或取消。测试结果的保存操作方法可参考低压脉冲法测试中的相关内容叙述。

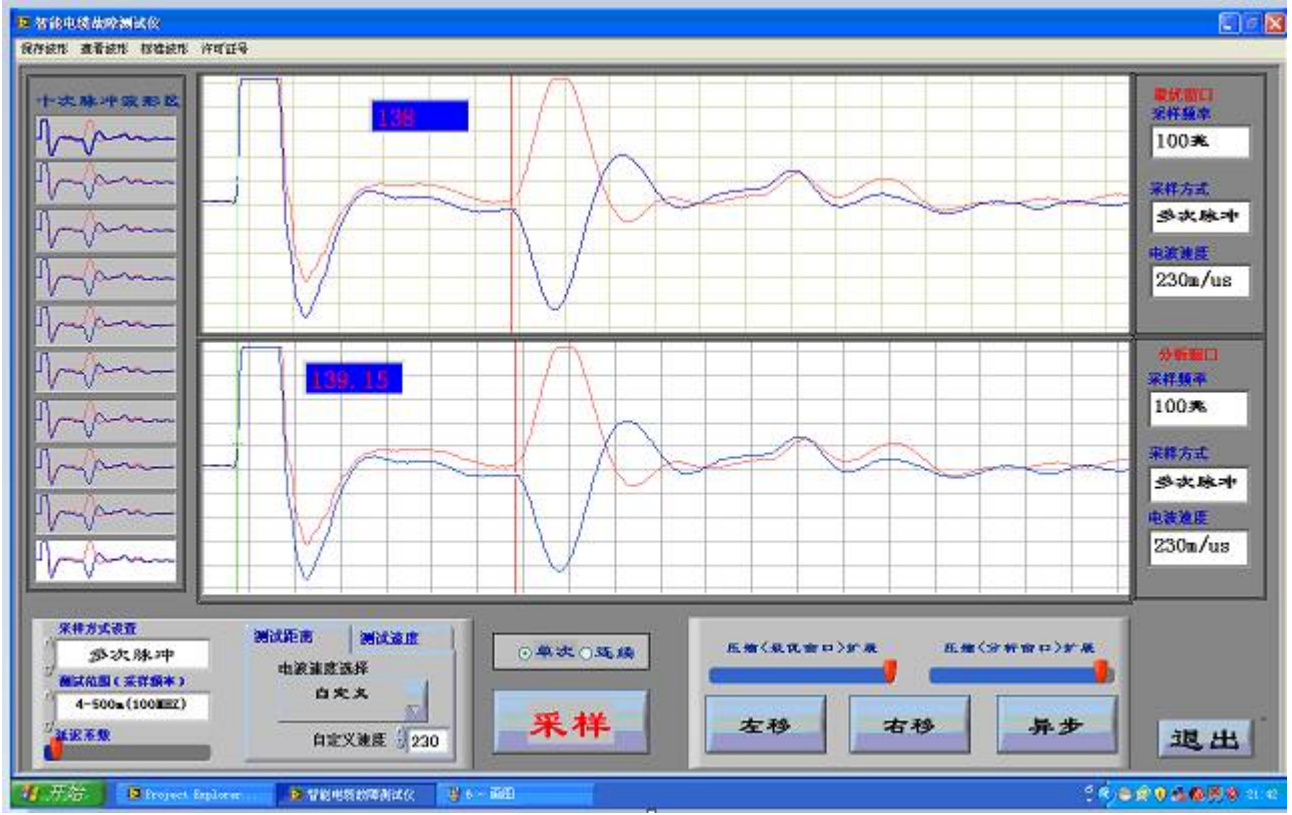

图 18 仪器在多次次脉冲法时故障点在终端或终端模拟故障的测试波形

# **四、冲闪电流测试方法:**

电力电缆的高阻故障(高阻故障:故障点的直流电阻大于该电缆的特性阻抗的故障为高阻故障)几乎 占全部故障率的 90%以上。**虽然多次脉冲法很轻松的解决了大部分高阻故障,但是由于受到多次脉冲产生 器导致压降的问题和特高阻值故障放点的情况,多次脉冲法却无能为力。这时冲闪电流方式就用上了,本 机同时具备传统的测试方法。**大部分电缆高阻故障(高阻泄漏性故障及高阻闪络性故障)都可以使用冲闪 方式测试,只是波形复杂,而让使用着不好把握高阻故障波形,往往粗测误差比较大。依据故障性质又分 为冲击高压闪络法(冲闪法)和直流高压闪络法(直闪法),下面分别介绍。

冲闪方式测试故障,一般采用电流取样法。因电流取样接线简单,安全性高,波形易于识别,因此推 荐使用电流取样。根据接线图连接完毕后,再用速度键选择传输速度或重新键入速度值。将输入振幅旋钮 旋至 1/3 左右 (注意: 请微调), 然后按采样键, 仪器进入等待采样状态。

调整球隙(若放电,放电球隙清脆响亮,操作箱电流大于 10A-15A 否则视为未放电,请重新调整球隙, 提高冲闪电压),输入振幅旋钮后,然后通电对故障电缆升压,电压升到一定值,故障点发生闪络放电, 仪器记录下波形。根据波形大小可重新调整输入振幅,重复采样,直到采到相对标准的波形。冲闪测试波 形如下图所示。

如果采样时死机,请即提示端口错误,退出测试软件,按主机"复位键",重新进入测试软件,重新 采样。

**注意:调整球隙一般 1mm 大约代表 3KV,请根据被测电缆电压等级适当调整。** 

**波形特点**:发射脉冲为正脉冲,反射脉冲也为正脉冲但前沿有负反冲。因故障性质等原因,负反冲大 小有差别,但远小于正脉冲的幅值。

定光标时,蓝色游标线选择在正脉冲上升沿与基线交点处,如果认为拖动鼠标放的游标线不到位,按 "微调"键的左、右调节,直到合适处,再按"定位"键,绿色游标线选择在负反冲下降沿与基线交点处, 如果认为拖动鼠标放的游标线不到位,按"微调"键的左、右调节,直到合适处,屏幕下方测试结果区显 示故障距离即为主机粗测距离。

**如无负脉冲出现,就将终点光标定在反射脉冲的上升沿与基线的交点处,屏幕下方测试结果区故障显 示距离因此将增加 10%左右。**你只需将显示故障距离减掉 10%左右即可精确定点。

如果你对本次卡为起点、终点选择的拐点都不满意,你可重新卡位.**(此测试方法因为波形较复杂, 未设置自动卡位)**如遇疑难故障波形可和我公司积极联系。**或加装我公司的远程同步测试软件,实现实时 现场粗测,有我公司的专家远程指导你很快卡位,粗测出故障距离,你只需去精确定点就行了。这样回很 快解决电缆的突发故障,减少损失,快速恢复供电。** 

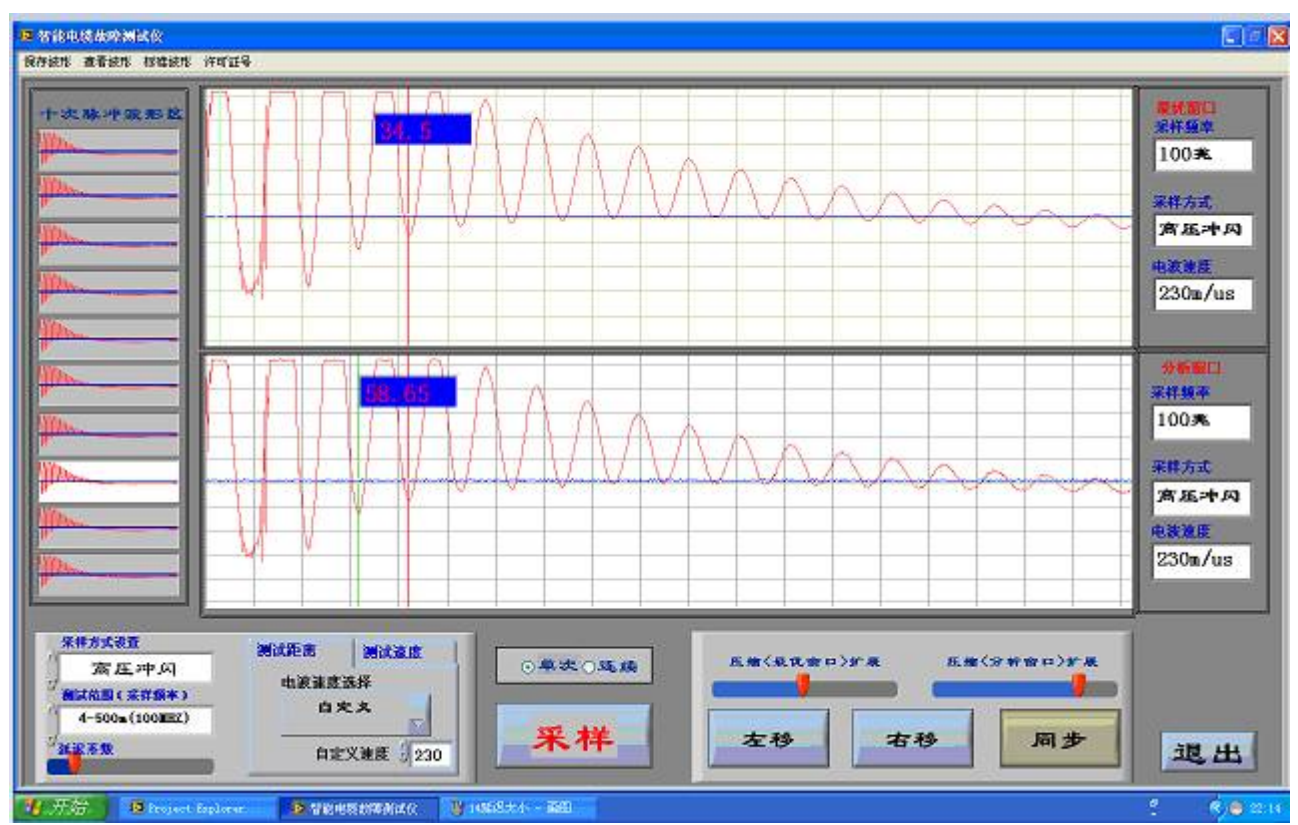

图 19 仪器在冲闪法时故障点的测试波形

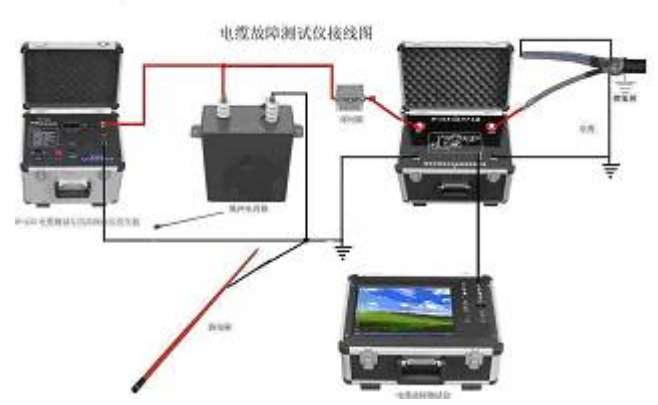

图 20 冲闪法含多次脉冲产生器现场故障测试接线示意图

此接线方式时: 取样盒已内置, 只需将多次脉冲产生器的"高压出 B"换到"高压出 A", 直接打压采 样,这也是多次脉冲电缆测试仪的一大优点,无须改变现场复杂的接线方式,但注意次时无压降,电压可 适当调低点。

有了多次脉冲测试法,此方法因为采集的波形复杂,不规律,难以识别等限制,我们就不采用了,只 有出现阻值较高的电缆故障,高压设备受多次脉冲产生器的压降无法击穿时,采用此方法也回很快解决故 障。

也可将多次脉冲产生器撤除,用配的单独的电流取样盒采样测试,如下图现场实物接线图。

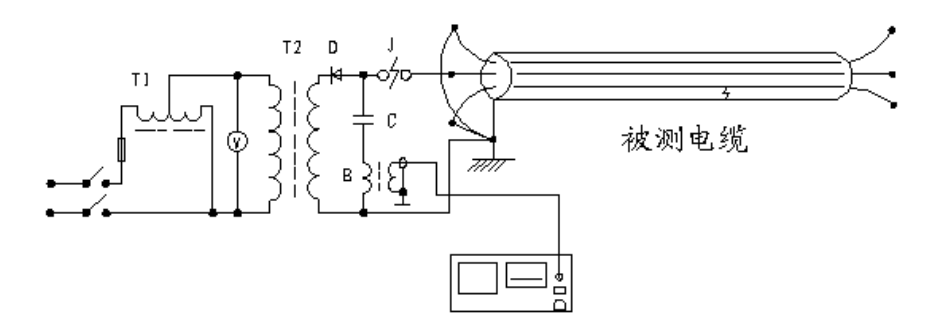

冲闪法电流取样接线图

- 图中:T1、 为 3KVA/0.22KV 调压器
	- T2、 为 3KVA/50KV 交直流高压变压器
	- D、 为高压整流硅堆,大于 150KV/0.2A
	- C 、 为高压脉冲电容,容量 1∽2μF,耐压小于 40KV
	- V 、 为电压表
	- B、 为电流取样器(配套附件)

以上设备除电流取样器 B 之外,其余为外配设备。(注意必须将高压放电棒与高压地线连接好方可试 验)

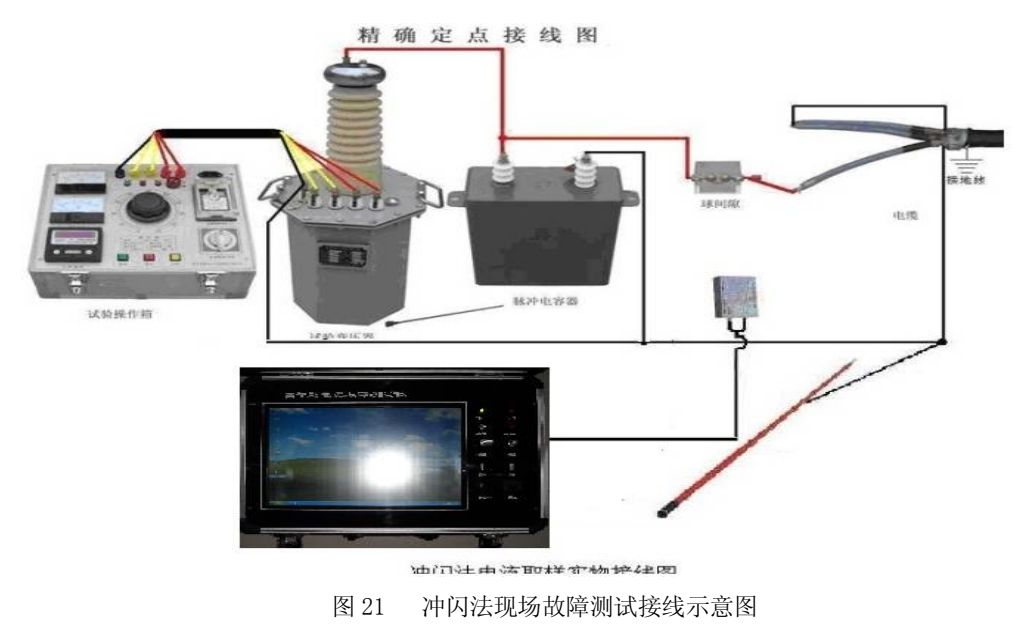

# **五、直闪电流测试方法:**

直闪法适用于测量高阻闪络性故障。实际测试时,其操作方法和接线图与冲闪法基本相同(无球隙)。 直闪法也分电压取样及电流取样两种方式。我们推荐使用电流取样方式。

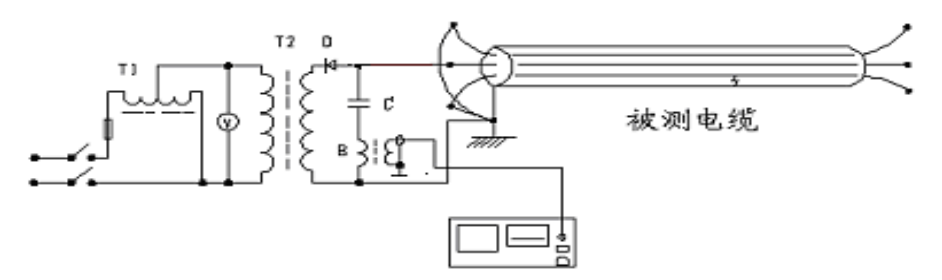

直闪法电流取样接线图

直闪法电流取样波形特点与冲闪法相同,定光标方式也相同,因此,叙述从略,使用时可参照冲闪方 式。用直闪法时一定要注意监视高压电流,以防电流过大而烧坏高压变压器。

**六、高压闪络测试波形较复杂,就不如 LY-A30 多次脉冲法测试仪那么方便了,所以需要学习如何看高压**

# **闪络波形,以下给大家提供部分作为参考学习:**

# **1.闪络法测试波形的变化规律图**

下图是我们根据闪络测试法的波形而绘制的变化规律图,只要仔细观查分析就可看出它们中的变 化规律。希望使用者一定要掌握标准波形以及它们在不同区间的变化规律。

(1)故障在测试始端的波形 详见下图所示:

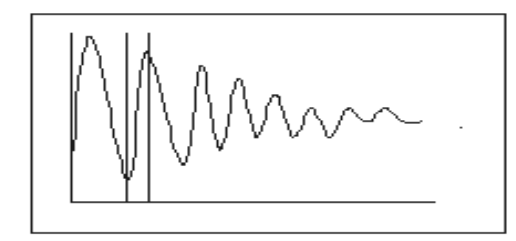

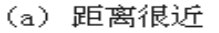

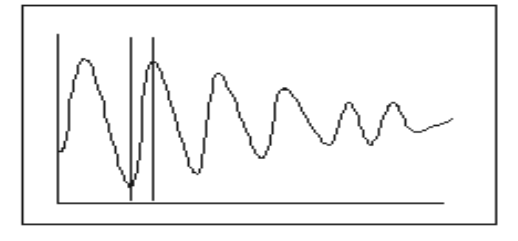

距离很远  $(b)$ 

(2)故障在中间段的波形

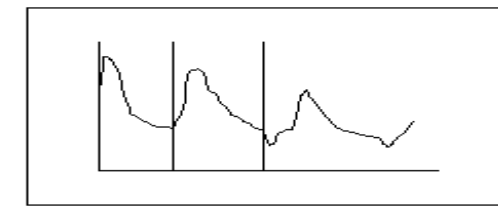

(a) 距离很近

(3) 故障在测试终端的波形

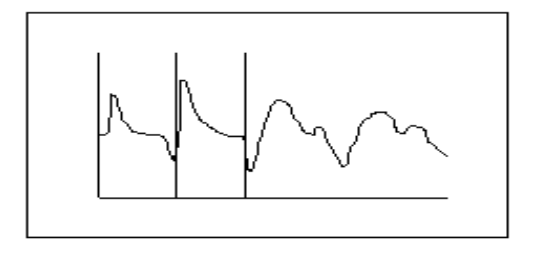

- (a) 距离较短时
- $(b)$ 距离很远

距离较长时  $(b)$ 

(4) 闪络法测试波形的变化规律图

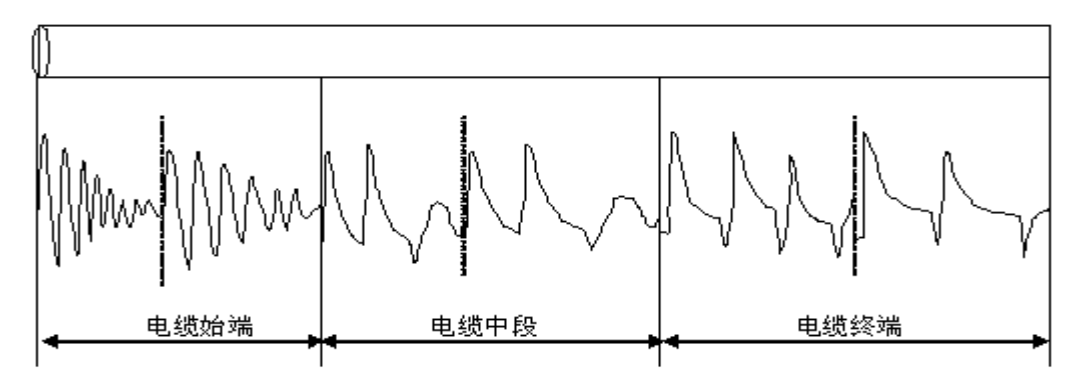

# **七、多次脉冲法和高压闪络测试注意事项**

电话:021-56774665,13801861238 传真:021-56774695 **多次脉冲法和高压闪络测试时,由于工作电压极高,稍有不慎就会对人身及设备造成损失,因此操作** **中应注意以下几点:** 

**1、 多次脉冲法和高压闪络测试时,高压试验设备应由专业人员操作,仪器接线,调整时应断电并彻底放 电。** 

**2、 高压试验设备电源与测试仪工作电源分开使用,测试仪连线应远离高压线。冲闪法时,电脑应断掉外 接电源及鼠标。** 

**3、 高压尾、操作箱接接地端必须可靠与电缆铠装及大地相连,以确保测试成功及设备、人身安全。** 

**4、 从测试仪安全考虑,闪络测试时工作菜单一定要选择在多次脉冲或冲闪或直闪状态,如果错误选择脉 冲状态进行高压闪络测试,将可能损坏测试仪内部低压脉冲电路。** 

**5、 测试前,应先对故障电缆加压放电,确保各连接线点无放电现象,所加电压已使故障点发生闪络放电, 然后开始投入仪器测试。** 

**6、在有易燃物品的环境中利用高压测试时,应有保护措施。** 

# **第五节 电缆信息资料管理介绍**

电缆信息管理系统是为用户进行电缆信息管理而开发的数据库系统软件,使用该软件可以方便的对用 户的电缆基本信息和电缆详细信息进行管理。系统由三个主要界面组成。

#### **(一)系统主界面**

用户可以单击上面的"电缆信息管理"按钮登录系统,也可以单击"系统退出"按钮退出系统。

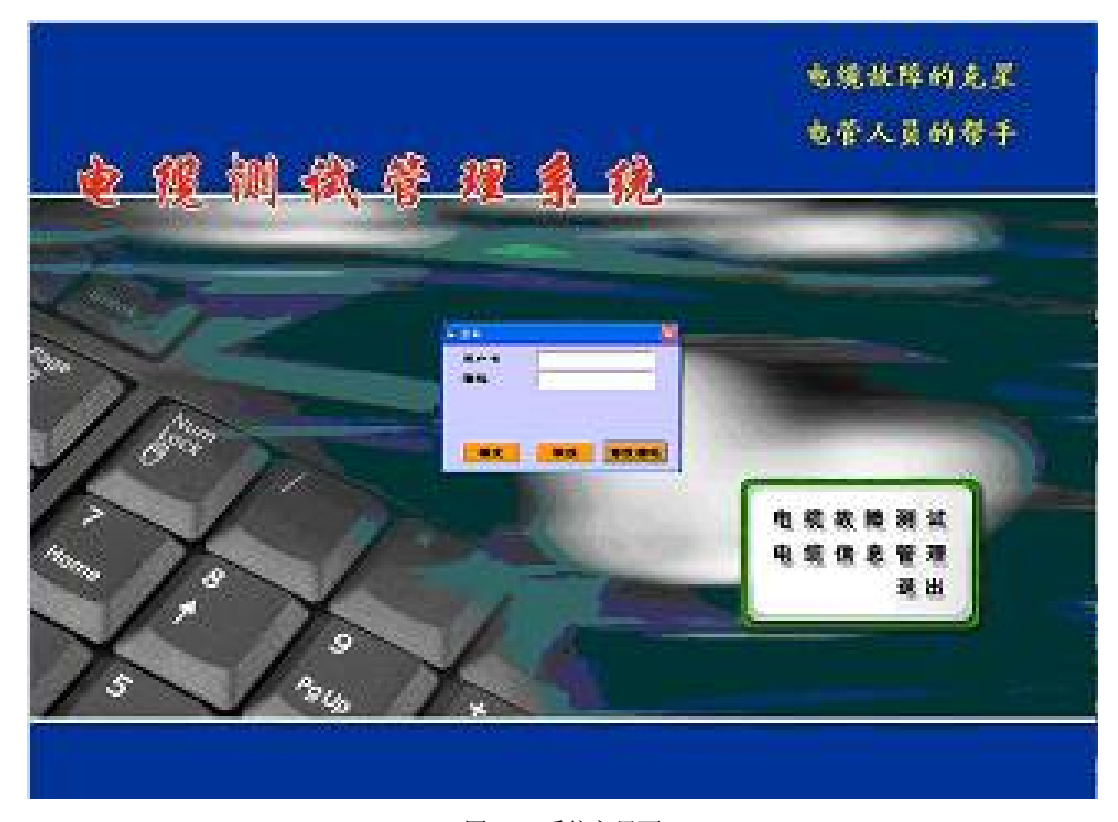

图 22 系统主界面

## **(二)系统登录界面**

用户可以输入用户名和密码,然后单击"确定"按钮以通过用户身份确认,若用户名和密码都正确,

用户可以顺利登录系统,若用户名或密码不正确,系统会提示用户重新输入用户名和密码;(**您初始使用,**

## **密码和用户都为 1)。**

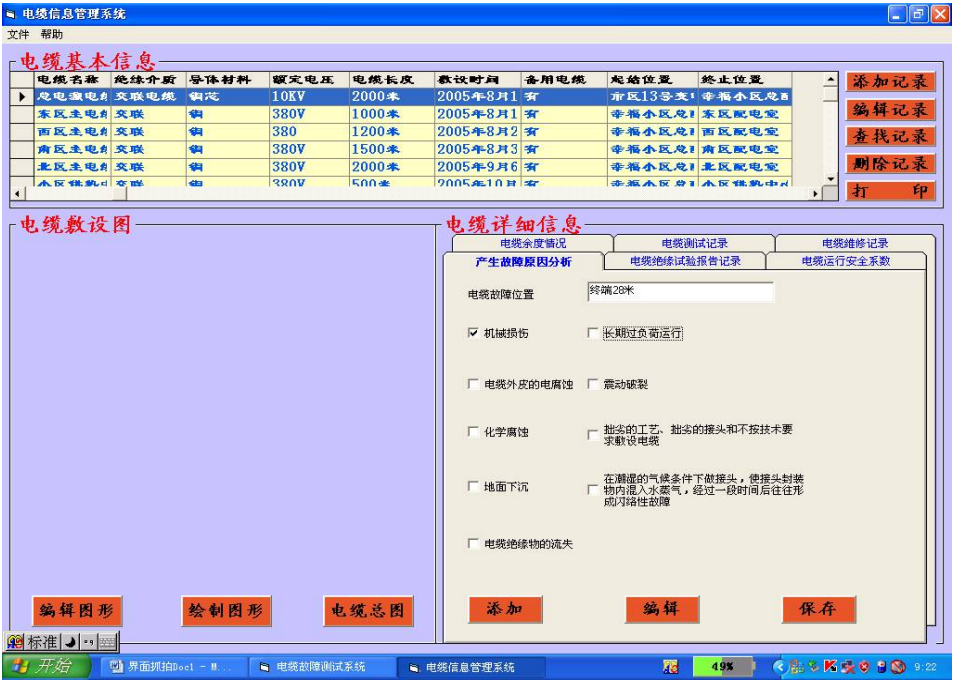

图 23 系统登录界面

用户也可以不输入用户名和密码, 直接单击"取消"按钮, 也可以登录系统, 不过用户只能浏览系 统,不能对系统数据进行修改;

用户可以单击"修改密码"按钮修改用户名和密码,用户输入原用户名、原密码、新用户名和新密码, 若原用户名和原密码都正确,单击"确定"按钮即可修改,系统会提示密码修改成功,用户也可以单击"取 消"放弃修改。系统为用户设定的初始用户名和密码都是"1",建议用户使用时将用户名和密码修改为自 己的。

### **(三)电缆信息管理界面**

该界面由三个部分组成:电缆基本信息、电缆敷设图和电缆详细信息。

#### **(1)电缆基本信息**

电缆基本信息部分由一个表单和四个按钮组成:

表单有十列:编号、电缆名称、绝缘介质、导体材料、额定电压、电缆长度、敷设时间、备用电缆、 起始位置和终止位置。

"添加记录"按钮:单击该按钮,将弹出一个界面,有十个空白框分别对应输入电缆的编号、电缆名 称、绝缘介质、导体材料、额定电压、电缆长度、敷设时间、备用电缆、起始位置和终止位置,其中编号 和电缆名称两项是必须要输入的、且不能和其它电缆重名,最后一个框对应的是该电缆的敷设图,用户可 以单击后面的"…"选择添加电缆敷设图。

"编辑记录"按钮:首先在表单中选中要编辑的电缆,单击该按钮,将弹出一个界面,有十个空白框 分别对应输入电缆的编号、电缆名称、绝缘介质、导体材料、额定电压、电缆长度、敷设时间、备用电缆、 起始位置和终止位置,最后一个框对应的是该电缆的敷设图,用户可以根据自己的需要对电缆基本信息进 行修改。

"查找记录"按钮:单击该按钮,将弹出一个界面,提示用户输入要查找的电缆编号,用户输入编号 后,若查找成功,就会在表单编号前一栏用黑箭头指示出来,单击该箭头显示此电缆对应的详细信息。 "删除记录"按钮:首先在表单中选中要删除的电缆,单击该按钮,将删除该条记录。

#### **(2)电缆敷设图**

电缆敷设图部分由一个图形显示区和三个按钮组成:

图形显示区显示的是目前电缆基本信息表单中被选中的电缆的敷设图。用户可以在电缆基本信息表 单中改变电缆,从而可以查看不同电缆的敷设图情况。

"编辑图形"按钮:单击该按钮,将弹出一个界面,该界面可以对电缆敷设图进行编辑,用户可以将 对电缆测试和电缆自身的一些特性在敷设图上体现,从而方便用户对以后出现问题的电缆进行处理。

"绘制图形"按钮:单击该按钮,将弹出一个界面,该界面可以重新绘制一幅电缆敷设图,用户可以 根据自己的需要绘制敷设图,方便自己使用。

"电缆总体"按钮:单击该按钮,将弹出一个界面,该界面中呈现的是用户的所有电缆的总图。当然 用户也可以根据自己的需要进行编辑修改。

# **(3)电缆详细信息**

电缆详细信息由一个多页的区域构成,用户可以点击各页的标题从而实现各页面的切换,共有六个 页面:电缆余度情况、电缆测试记录(要读取其对应的测试波形、请单击具体记录信息指示箭头即可)、 电缆维修记录、产生故障原因分析、电缆绝缘试验报告记录和电缆运行安全系数。

#### **①电缆余度情况页面**

电缆余度情况页面由一个表单和三个按钮组成,表单有三列:电缆名称、留有余度位置和余度长度。 "添加"按钮:单击该按钮,将弹出一个界面,有三个空白框分别对应输入电缆的电缆名称、留有余 度位置和余度长度,其中电缆名称已经在空白框中显示了,用户只需输入后两项即可。

"编辑"按钮:首先在表单中选中要编辑的电缆,单击该按钮,将弹出一个界面,有十个空白框分别 对应显示了电缆的电缆名称、留有余度位置和余度长度,用户可以根据自己的需要对电缆余度情况进行修 改。

"删除记录"按钮:首先在表单中选中要删除的电缆余度情况,单击该按钮,将删除该条记录。

#### **②电缆测试记录页面**

电缆测试记录页面由一个表单、一个波形显示区和三个按钮组成,表单有五列:电缆名称、测试日期、 测试人员、测试位置、测试方式。

"添加"按钮:单击该按钮,将弹出一个界面,有六个空白框分别对应输入电缆的电缆名称、测试日 期、测试人员、测试位置、测试方式,其中电缆名称已经在空白框中显示了,用户只需输入后五项即可, 用户输入测试波形时,可以单击空白框后面的"…"选择添加电缆的测试波形。

"编辑"按钮:首先在表单中选中要编辑的电缆测试记录,单击该按钮,将弹出一个界面,有六个空 白框分别对应显示了电缆的电缆名称、测试日期、测试人员、测试位置、测试方式和测试波形,用户可以 根据自己的需要对电缆测试记录进行修改。

"删除记录"按钮:首先在表单中选中要删除的电缆测试记录,单击该按钮,将删除该条记录。

波形显示区可以显示一次电缆测试记录的测试波形,用户可以点击或双击选中一条电缆测试记录,区 域中就可以显示这次测试的波形(前提就是用户已将测试波形添加到测试记录中)

# **③电缆维修记录页面**

电缆维修记录页面由一个表单和三个按钮组成,表单有五列:电缆名称、维修位置、维修日期、维修 人和维修方案记录。

"添加"按钮:单击该按钮,将弹出一个界面,有五个空白框分别对应输入电缆的电缆名称、维修位 置、维修日期、维修人和维修方案记录,其中电缆名称已经在空白框中显示了,用户只需输入后四项即可。

"编辑"按钮:首先在表单中选中要编辑的电缆测试记录,单击该按钮,将弹出一个界面,有五个空 白框分别对应显示了电缆的电缆名称、维修位置、维修日期、维修人和维修方案记录,用户可以根据自己 的需要对电缆维修记录进行修改。

"删除记录"按钮:首先在表单中选中要删除的电缆维修记录,单击该按钮,将删除该条记录。

#### **④电缆绝缘试验报告记录页面**

电缆绝缘试验报告记录页面由一个表单和三个按钮组成,表单有八列:电缆名称、额定电压、试验时 间、试验电压倍数、绝缘值、泄漏值、试验人员和试验日期。

"添加"按钮:单击该按钮,将弹出一个界面,有八个空白框分别对应输入电缆的电缆名称、额定电 压、试验时间、试验电压倍数、绝缘值、泄漏值、试验人员和试验日期,其中电缆名称已经在空白框中显 示了,用户只需输入后七项即可。

"编辑"按钮:首先在表单中选中要编辑的电缆绝缘试验报告记录,单击该按钮,将弹出一个界面, 有八个空白框分别对应显示了电缆的电缆名称、额定电压、试验时间、试验电压倍数、绝缘值、泄漏值、 试验人员和试验日期,用户可以根据自己的需要对电缆绝缘试验报告记录进行修改。

"删除记录"按钮:首先在表单中选中要删除的电缆绝缘试验报告记录,单击该按钮,将删除该条记 录。

#### **⑤电缆运行安全系数页面**

电缆运行安全系数页面由一个表单和三个按钮组成,表单有三列:电缆名称、异常损失可能性和位置。

"添加"按钮:单击该按钮,将弹出一个界面,有三个空白框分别对应输入电缆的电缆名称、异常损 失可能性和位置,其中电缆名称已经在空白框中显示了,用户只需输入后两项即可。

"编辑"按钮:首先在表单中选中要编辑的电缆运行安全系数记录,单击该按钮,将弹出一个界面, 有三个空白框分别对应显示了电缆的电缆名称、电缆运行安全系数,用户可以根据自己的需要对电缆运行 安全系数记录进行修改。

"删除记录"按钮:首先在表单中选中要删除的电缆运行安全系数记录,单击该按钮,将删除该条记 录。

击该按钮,将删除该条记录。

## **⑥产生故障原因分析页面**

产生故障原因分析页面由一个空格框、七个复选项和三个按钮组成。一个产生故障原因分析页面对 应一个电缆维修记录,在电缆维修记录中选中一个记录,在产生故障原因分析页面中对应其故障原因分析。

空格框用来填写故障产生的位置,和电缆维修记录中的维修位置是对应的,即应该保持一致。

七个复选项对应的是可能产生故障的原因,用户可以根据故障产生的实际原因来从中选择,可以选择 一项或多项。

电话:021-56774665,13801861238 传真:021-56774695 - 23 - "添加"按钮:单击该按钮,将原来变暗的页面激活变亮,用户可以添加故障位置和选择故障产生的

原因,然后用户可以点击"保存"按钮,保存用户添加结果。

"编辑"按钮:单击该按钮,将原来变暗的页面激活变亮,用户可以修改故障位置和故障产生的原因, 然后用户可以点击"保存"按钮,保存用户编辑结果。

"保存"按钮:保存用户添加或编辑的结果。

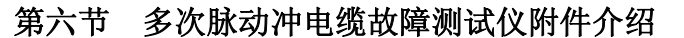

# **一、 电流取样器:**

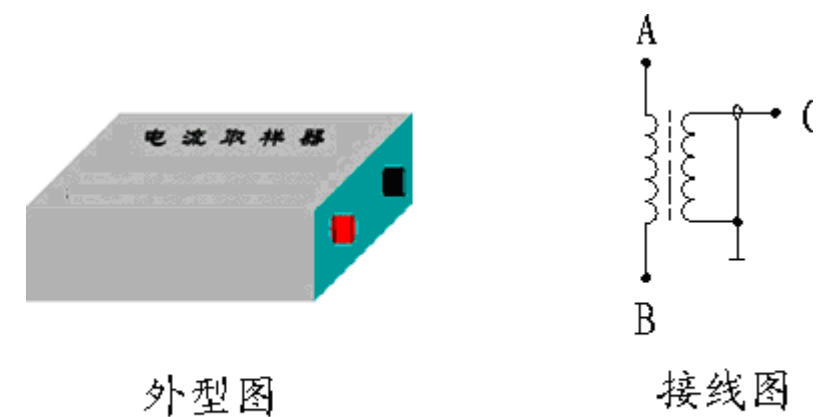

# 电流取样器外型及接线图

高压闪络测试时,电流取样器红、黑接线柱与测试线红、黑夹子对应连接,并将电流取样器平行放置 于电容器接地线 3-5cm 处。如信号强可移远些,信号弱可移近些。以采集到较好的波形为标准。

# **二、连接电缆:**

仪器配套连接电缆二条,为闪络测试时使用和低压脉冲测试时使用。如图 7 所示。

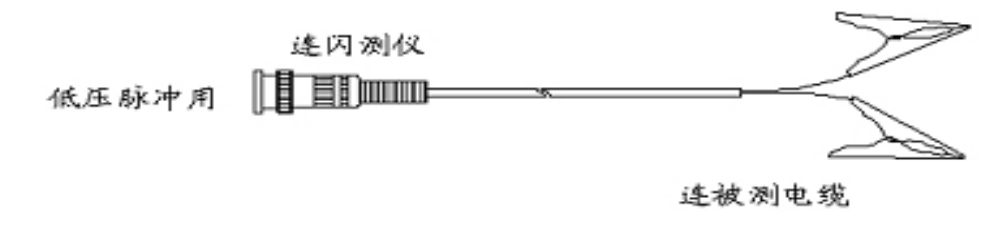

# 连接电缆示意图

# **三、精确定点实物接线图:**

精确定点是测试电缆故障关键的一步,粗测完后.撤走主机和多次脉冲产生器,按以下实物图接线方 式,给电缆连续加冲击高压使故障点连续放电,频率大概放在 3~4 秒/次。带上声磁数显同步定点仪走到 粗测距离的前后 10 米处仔细听故障点的放电声,听出声音最大点下方即为电缆故障点。

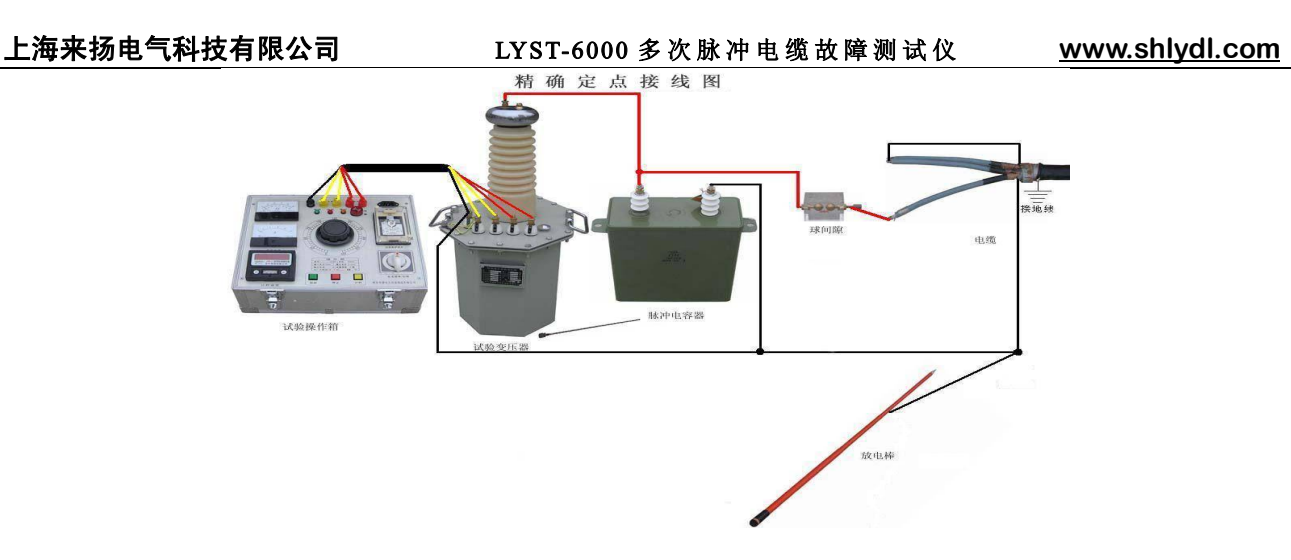

# **仪器使用注意事项:**

**欢迎您选择本公司仪器设备,本机为高度集成精密仪器,具有笔记本电 脑一样的功能,请勿在非测试电缆故障时上网使用,以免中病毒给你的测试 工作和设备维护带来不便。建议专人保管,专人使用,半年未用请充电一次, 不得随意打开主机箱。**